# **АНАЛИЗАТОР ЖИДКОСТИ КОНДУКТОМЕТРИЧЕСКИЙ С ИНДУКТИВНЫМ ДАТЧИКОМ**

# АЖК-3130

Руководство по эксплуатации АВДП.414311.005.01РЭ

 $3AKA3ATb: AKK-3130$ 

#### Оглавление

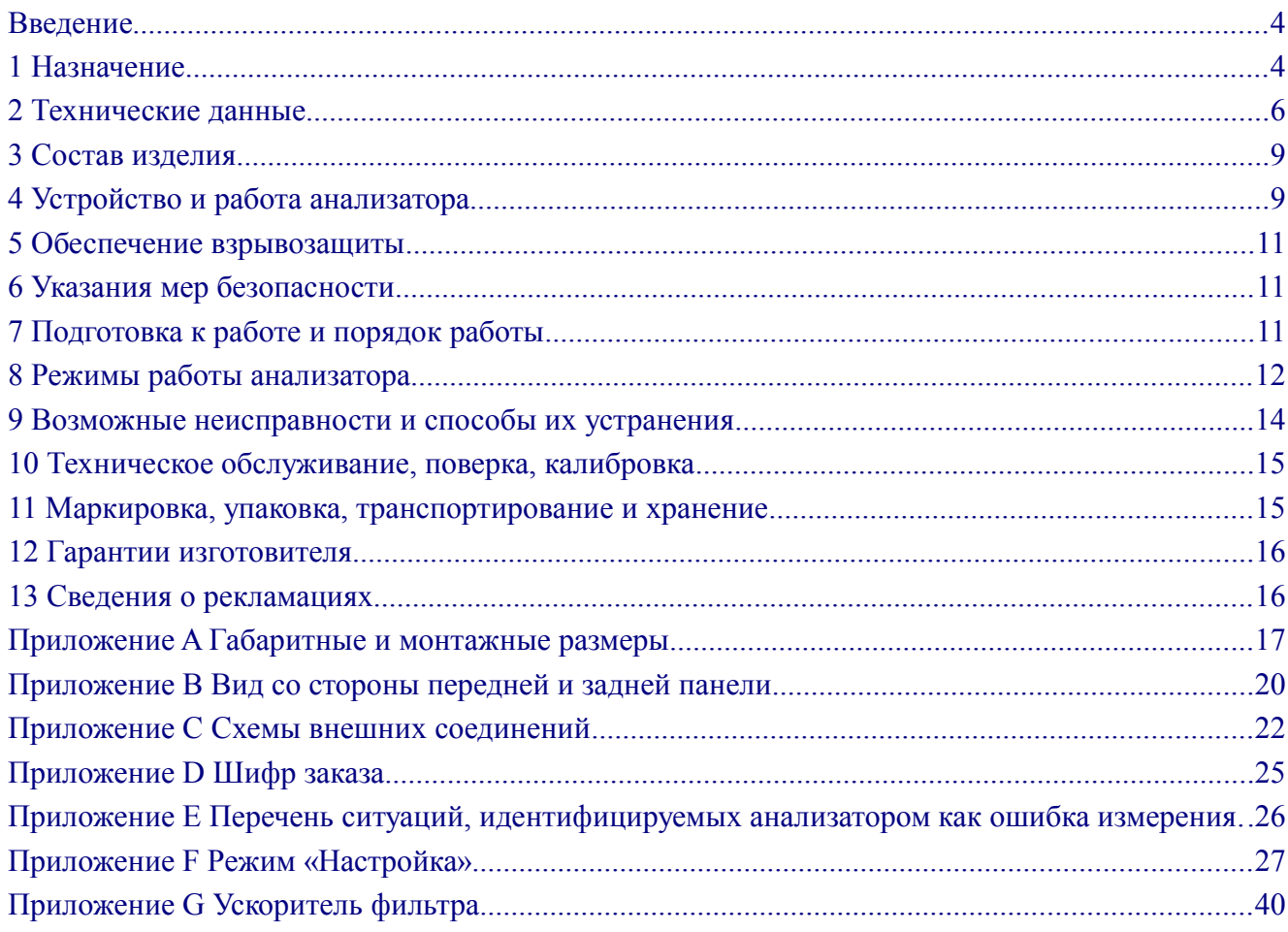

#### <span id="page-2-1"></span>**Введение**

Настоящее руководство по эксплуатации предназначено для изучения устройства и обеспечения правильной эксплуатации анализатора жидкости кондуктометрического с индуктивным датчиком АЖК-3130 (далее – анализатор).

Описывается назначение, принцип действия, устройство, приводятся технические характеристики, даются сведения о порядке работы с анализатором, настройке и проверке технического состояния.

Поверке подлежат анализаторы, предназначенные для применения в сферах распространения регулирования обеспечения единства измерений.

Калибровке подлежат анализаторы, не предназначенные для применения в сферах распространения регулирования обеспечения единства измерений.

Поверка (калибровка) проводится по методике, изложенной в документе «Анализаторы жидкости кондуктометрические АЖК-31. Методика поверки АВДП.406233.003/1 МП».

Анализаторы выпускаются по ТУ 4215-046-10474265-2009.

#### <span id="page-2-0"></span>**1 Назначение**

1.1 Анализатор предназначен для измерения и контроля удельной электрической проводимости (далее – УЭП) растворов кислот, щелочей, солей. Анализатор обеспечивает цифровую индикацию измеренного значения УЭП или концентрации раствора (анализируемой жидкости), формирует выходной аналоговый сигнал или может работать в локальной сети Modbus (RTU, ASCII).

1.2 Анализатор по исполнению представляет собой трансмиттер, преобразующий значение УЭП или концентрации раствора в выходной сигнал. При этом обеспечивается гальваническая изоляция между анализируемой жидкостью и выходным сигналом. Напряжение питания анализатора может изменяться в широких пределах от 12 до 36 В.

1.3 Датчик анализатора индуктивный, бесконтактный, выполнен из материала, имеющего высокую химическую стойкость к кислотам и щелочам. Температура контролируемой жидкости может достигать 90 °С.

Прочная конструкция и гладкая поверхность датчика, а также проточное отверстие большого диаметра обеспечивают низкую вероятность загрязнения и возможность лёгкой очистки датчика, возможность работы с загрязнёнными жидкостями.

Встроенный датчик температуры позволяет обеспечить термокомпенсированное измерение концентрации растворов.

1.4 Анализаторы являются программируемыми в части выбора режимов измерения, индикации и диапазона преобразования измеренного значения в выходной токовый сигнал или параметров цифрового интерфейса.

Анализаторы выпускаются в одном из двух исполнений:

1) с выходным унифицированным сигналом постоянного тока;

2) с цифровым выходным сигналом - интерфейс RS-485 протокол ModBus.

*Примечание - Анализаторы с выходным унифицированным сигналом постоянного тока могут работать в качестве первичных преобразователей (ПП) анализаторов жидкости кондуктометрических: одноканального АЖК-3101М.х.Э и двухканального АЖК-3122.х.*

1.5 Анализатор состоит из электронного блока и датчика. Датчик может быть установлен в погружную или проточную арматуру для удобства монтажа. Датчик анализатора индуктивный, бесконтактный, выполнен из материала, имеющего высокую химическую стойкость к кислотам и щелочам. Прочная конструкция и гладкая поверхность датчика, а также проточное отверстие большого диаметра обеспечивают низкую вероятность загрязнения и возможность лёгкой очистки датчика, возможность работы с загрязнёнными жидкостями.

1.6 По устойчивости к климатическим воздействиям по ГОСТ 15150-69 первичный преобразователь (ПП) анализатора имеет исполнение УХЛ категории размещения 2.1\*, но при температуре (-40…+50) °С.

<span id="page-3-0"></span>1.7 Условия эксплуатации анализатора:

– температура окружающего воздуха (-40...+50) °С;

– относительная влажность окружающего воздуха до  $80\%$ ;

– атмосферное давление **от 84 до 106 кПа**.

1.8 По защищённости от проникновения пыли и воды анализатор имеет исполнение IP65 по ГОСТ 14254-2015.

1.9 Анализаторы АЖК-3130.х.И-Ех (в корпусе электронного блока типа «И») имеют вид взрывозащиты «взрывонепроницаемая оболочка» с маркировкой «1Ех d IIB T6 X» по ГОСТ IEC 60079-1-2011 и могут устанавливаться во взрывоопасных зонах класса 1.

Знак «Х» в маркировке взрывозащиты обозначает, что при монтаже и эксплуатации анализаторов необходимо принимать меры защиты от электростатических зарядов и превышения допустимого предела температуры наружной части защитной арматуры анализаторов для температурного класса Т6.

*Примечание - Анализаторы, работающие в качестве первичных преобразователей (ПП) анализаторов жидкости кондуктометрических АЖК-3101М.х.Э и АЖК-3122.х, обозначаются ПП АЖК-3101М.х.Э.И-Ех и ПП АЖК-3122.х.И-Ех.*

1.10 Исполнение по устойчивости к механическим воздействиям соответствует группе V2 по ГОСТ 52931-2008.

*5*

#### <span id="page-4-0"></span>**2 Технические данные**

2.1 Диапазоны измерения.

Диапазоны измерения в зависимости от назначения анализатора указаны в таблице [\(Таблица 1\)](#page-4-1).

<span id="page-4-1"></span>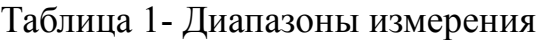

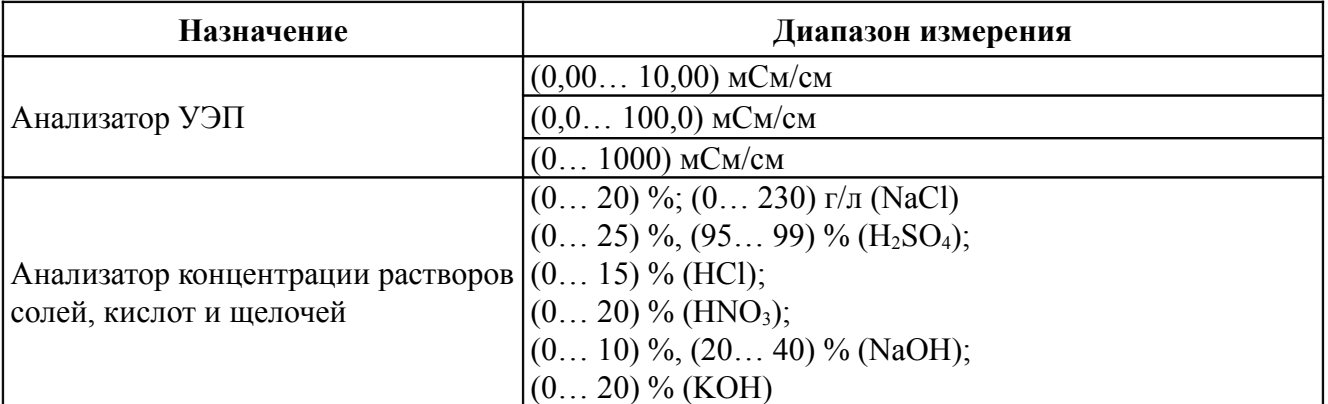

#### *Примечания*

*1 По заявке потребителя предприятием-изготовителем устанавливается конкретный диапазон измерения. Потребитель может перенастроить анализатор на другой диапазон в пределах модификации анализатора.*

*2 По заявке потребителя в анализаторах концентрации может быть установлен другой диапазон измерения.*

*3 По заявке потребителя в анализаторах концентрации показания цифрового индикатора устанавливаются в процентах или граммах на литр в соответствии с нормируемой зависимостью между УЭП и концентрацией анализируемого компонента в растворе.*

*4 По заявке потребителя анализатор концентрации может быть изготовлен для измерения концентрации растворов других веществ. При этом концентрация вычисляется анализатором по предоставленной заказчиком в опросном листе нормированной зависимости удельной электрической проводимости от концентрации этого раствора при заданной рабочей температуре.*

2.2 Предел допускаемого значения основной приведённой погрешности: – у анализаторов УЭП не более  $\pm 2.0$  %;

– у анализаторов концентрации оговаривается при заказе в зависимости от диапазона измерения и состава анализируемой жидкости, но не более  $\pm 5.0$  %.

2.3 Предел допускаемого значения дополнительной приведённой погрешности, вызванной изменением температуры окружающего воздуха на 10 °С в диапазоне температур, указанном в п. 1.7, не более  $\pm 1.0\%$ .

2.4 Диапазон измерения температуры анализируемой жидкости (0..150) ºС.

2.5 Рабочий температурный диапазон датчика проводимости (5…90) °С.

2.6 Предел допускаемого значения абсолютной погрешности при измерении температуры анализируемой жидкости, не более:

– в диапазоне  $(0... 50) °C$   $\pm 0.5 °C;$ <br>
– в лиапазоне  $(50... 100) °C$   $\pm 1.0 °C$ :

– в диапазоне (50... 100) °С

2.7 Предел допускаемого значения дополнительной приведённой погрешности, вызванной изменением температуры анализируемой жидкости на  $\pm 15$  °C относительно температуры приведения (при включенной термокомпенсации), не более  $\pm 2,0\%$ .

2.8 Давление анализируемой жидкости при температуре анализируемой жидкости 25 °C, не более  $0.6$  МПа.

2.9 Индикация показаний УЭП (концентрации) и температуры производится по четырёхразрядному семисегментному светодиодному индикатору. Цвет индикатора красный или зелёный.

2.10 **Аналоговый выходной сигнал** (если имеется в анализаторе).

2.10.1 Выходной унифицированный сигнал постоянного тока (выбирается программно), мА: (0...5); (0...20); (4...20).

2.10.2 Сопротивление нагрузки зависит от напряжения питания, и вычисляется по формуле:

$$
R_{n,\text{maxc}} = \frac{U_{\text{num}} - 12}{I_{\text{num}}},
$$

где *Rн.макс* – максимальное сопротивление нагрузки, кОм;

*Uпит* – напряжение питания анализатора, В;

*Iдиап* – диапазон изменения выходного тока 5 мА, 20 мА и 16 мА (для диапазонов (0... 5) мА, (0... 20) мА и (4... 20) мА соответственно).

2.10.3 Подключение анализатора осуществляется при помощи четырёхпроводного кабеля. Сечение жил кабеля от 0,35 мм<sup>2</sup> до 1,0 мм<sup>2</sup>. Длина линии связи до 800 м.

2.10.4 Преобразование измеренного значения УЭП (концентрации) в выходной унифицированный сигнал постоянного тока осуществляется по формуле:

$$
I_{\text{g}_{\text{b}l}x} = I_{\text{m}u} + I_{\text{d}u} \frac{\text{Ind}_{\text{u}3x} - \text{Ind}_{\text{m}u}}{\text{Ind}_{\text{m}ac} - \text{Ind}_{\text{m}u}} ,
$$

где *Ind изм* – измеренное значение проводимости (концентрации);

*Ind мин*, *Ind макс* – максимальное и минимальное значения проводимости (концентрации) для пересчёта в выходной сигнал (настраиваются в меню « $H$ D  $H_{\nu}$  <sub>и</sub> « $H$ D  $L_{\nu}$  соответственно, смотри [Приложение F,](#page-25-0) п, [F.4 \)](#page-32-0);

*I диап* – диапазон изменения выходного сигнала 5 мА, 20 мА и 16 мА (для диапазонов (0... 5) мА, (0... 20) мА и (4... 20) мА соответственно, настраивается в меню « $r$   $RnL$ », смотри [Приложение F,](#page-25-0) п. F.4);

 $I_{\mu\nu}$  – минимальное значение выходного сигнала 0 мА, 0 мА и 4 мА (для диапазонов (0... 5) мА, (0... 20) мА и (4... 20) мА соответственно).

# $3AKA3ATb: AKK-3130$

*7*

2.11 **Цифровой интерфейс** (если имеется в анализаторе).

2.11.1 Физический уровень RS-485.

2.11.2 Канальный уровень протокол Modbus RTU или Modbus ASCII.

2.11.3 Скорость обмена от 1,2 Кбод до 115,2 Кбод.

Выбор протокола, скорости обмена и других параметров интерфейса производится программно [\(Приложение F,](#page-25-0) п. [F.5 \)](#page-33-0).

2.11.4 Частота обновления регистров «результат измерения» (для локальной сети)  $5 \Gamma$ ц.

# 2.12 **Индикация**.

2.12.1 Индикация измеряемого параметра осуществляется четырёхразрядным семисегментным светодиодным индикатором в абсолютных единицах. Цвет индикатора зелёный или красный (выбирается при заказе анализатора).

2.12.2 Светодиодные единичные индикаторы: 2.

– единичный двухцветный индикатор связи через цифровой интерфейс;

– единичный индикатор зелёного цвета для индикации отображения температуры на индикаторе.

2.12.3 Частота обновления индикации 2 Гц.

2.12.4 Усреднение измеренного значения входного сигнала обеспечивается фильтром со скользящим окном. При измерении УЭП и температуры пользователем задаётся количество измерений для усреднения от одного до 30.

# 2.13 **Управление**.

2.13.1 Ручное управление осуществляется при помощи четырёх кнопок.

2.13.2 Управление от системы верхнего уровня осуществляется через локальную сеть (если установлена опция цифровой интерфейс).

# 2.14 **Электропитание**.

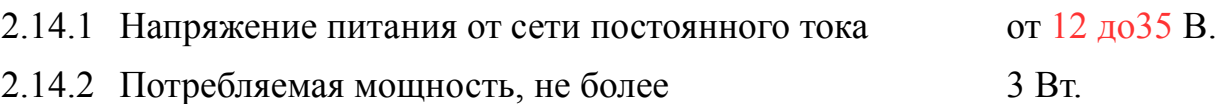

# 2.15 **Показатели надёжности**.

2.15.1 Анализатор рассчитан на круглосуточную работу. Время готовности к работе после включения электропитания, не более 15 мин.

2.15.2 Анализатор относится к ремонтируемым и восстанавливаемым изделиям.

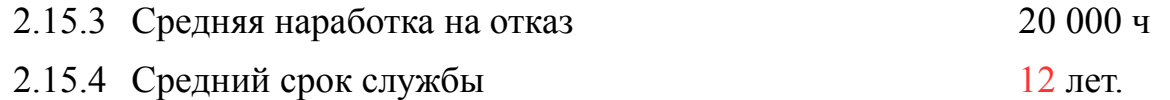

### <span id="page-7-1"></span>**3 Состав изделия**

3.1 В комплект поставки входят:

– анализатор жидкости кондуктометрический

с индуктивным датчиком АЖК-3130х. И (или Н) 1 шт,

– руководство по эксплуатации 1 экз,

– руководство по применению (при наличии цифрового интерфейса) 1 экз,

– методика поверки 1 экз.

3.2 [Приложение D](#page-23-0) содержит шифр заказа.

### <span id="page-7-0"></span>**4 Устройство и работа анализатора**

### 4.1 **Устройство анализатора**.

4.1.1 Анализатор конструктивно состоит из корпуса, в котором размещён электронный блок, и индуктивного бесконтактного датчика для измерения УЭП анализируемой жидкости.

4.1.2 Электронный блок состоит из двух печатных плат: платы индикации и основной платы, соединённых между собой при помощи плоского кабеля.

4.1.3 На основной плате электронного блока расположены разъёмы для подключения питания и датчика, схемы формирования аналогового выходного сигнала (если заказана данная опция) и гальванически развязанная от питающей сети измерительная часть.

4.1.4 На плате индикации электронного блока расположены схема блока питания, элементы управления и индикации.

4.1.5 На передней панели [\(Приложение B,](#page-18-0) [Рисунок B.1\)](#page-18-2) расположены следующие элементы:

– цифровой четырёхразрядный индикатор измеряемой величины и установленных параметров;

– светодиодный двухцветный единичный индикатор обмена по интерфейсу «**RS**»;

– светодиодный зелёный единичный индикатор температуры «**T**»;

–  $\boxed{\triangle}$  - кнопка отмены изменений или выхода из меню;

 $-\nabla$  - кнопка выбора нужного разряда индикатора (при вводе числовых значений) или движение по меню.

–  $\Box$  - кнопка изменения числа в выбранном разряде индикатора (при вводе числовых значений) или движения по меню.

–  $\bigoplus$  - кнопка сохранения изменений или входа в выбранное меню.

4.1.6 На задней панели [\(Приложение B,](#page-18-0) [Рисунок B.2\)](#page-18-1) расположены разъёмы для подключения напряжения питания, входных и выходных сигналов.

# <https://www.td-anion.ru/contacts.htm> *ЗАКАЗАТЬ: АЖК-3130*

*9*

#### 4.2 Принцип действия анализатора.

4.2.1 Принцип действия анализатора основан на измерении электрической проводимости жидкости при подаче переменного электрического напряжения на первичную обмотку индуктивного бесконтактного датчика. Во вторичной обмотке датчика наводится напряжение, пропорциональное активной составляюшей проводимости жидкостного витка, проходящего через отверстие датчика.

УЭП жидкости вычисляется по формуле:

$$
x = \sigma C, \tag{1}
$$

 $-V$ ЭП, См/см; где æ

> - измеряемая проводимость, См;  $\sigma$

 $\mathcal{C}$ - постоянная датчика, определяемая его размерами, см<sup>-1</sup>.

Подвижность ионов в жидкостях существенно зависит от температуры, поэтому с повышением температуры УЭП возрастает.

4.2.2 Температурная зависимость УЭП водных растворов в большинстве случаев может быть определена по формуле:

$$
\mathbf{a} = \mathbf{a}_0[1 + (t - t_0) \, \alpha_t] \, \text{with} \quad \mathbf{a} = \mathbf{a}_0[1 + (t - t_0) \, \beta_t], \tag{2}
$$

 $-$  УЭП при рабочей температуре t, См/см; где æ

- УЭП при температуре приведения термокомпенсации  $t_0$ , См/см;  $\mathfrak{E}_{\alpha}$ 

- температура анализируемой жидкости, °С;  $t_{-}$ 

- температура приведения термокомпенсации, °С;  $t_0$ 

 $\alpha_{t}$ 

- температурный коэффициент УЭП, °C<sup>-1</sup>, для случая  $(t-t_0) < 0$ ;<br>- температурный коэффициент УЭП, °C<sup>-2</sup>, для случая  $(t-t_0) > 0$ .  $\beta_t$ 

Термокомпенсация измеренного значения УЭП (концентрации) обеспечивается в соответствии с формулой (2).

4.2.3 Анализаторы в зависимости от модификации имеют различия в назначении (анализатор УЭП или концентратомер), конструктивном исполнении арматуры (проточная или погружная), выходном сигнале (аналоговый или цифровой), цвете индикаторов и диапазоне измерения.

4.2.4 Анализатор имеет три диапазона измерения:

 $0...10,00$  MCM/cM;  $0...100,0$  MCM/cM;  $0...1000$  MCM/cM. Измерение значения УЭП возможно в двух режимах:

- измерение с автоматическим переключением диапазонов измерения,

- измерение в одном выбранном диапазоне.

4.2.5 Анализатор представляет собой микроконтроллерное устройство. Один микроконтроллер обеспечивает измерение и обработку сигналов с датчиков, обеспечивая аналого-цифровое преобразование. Второй микроконтроллер

# **3AKA3ATb: AXK-3130**

обеспечивает управление клавиатурой, индикаторами, формирование выходных сигналов и обмен данными по локальной сети.

4.2.6 При наличии интерфейса возможно считывание результатов измерения и управление анализатором по локальной сети Modbus. Управление при помощи кнопок имеет приоритет в управлении анализатором.

### <span id="page-9-2"></span>**5 Обеспечение взрывозащиты**

Вид взрывозащиты «взрывонепроницаемая оболочка» анализаторов АЖК-3130.х.И-Ех (ПП анализаторов АЖК-3101М.х.Э.И-Ех, АЖК-3122.х.И-Ех) обеспечивается взрывозащищённым корпусом «И», выполненным в соответствии с требованиями ГОСТ IEC 60079-1-2011.

## <span id="page-9-1"></span>**6 Указания мер безопасности**

6.1 По способу защиты человека от поражения электрическим током анализатор относится к классу III по ГОСТ 12.2.007.0-75.

6.2 К монтажу и обслуживанию анализатора допускаются лица, знакомые с общими правилами охраны труда и электробезопасности при работе с электроустановками напряжением до 1000 В.

6.3 Корпус анализатора должен быть заземлён.

6.4 Установка и снятие анализатора, подключение и отключение внешних цепей должны производиться при отключённом напряжении питания. Подключение внешних цепей производить согласно маркировке.

## <span id="page-9-0"></span>**7 Подготовка к работе и порядок работы**

7.1 Внешний осмотр.

После распаковки проверить:

- комплектность анализатора в соответствии с паспортом;
- соответствие заводского номера анализатора указанному в паспорте;

– отсутствие механических повреждений анализатора.

7.2 Порядок установки.

7.2.1 Монтаж взрывозащищённых первичных преобразователей анализаторов АЖК-3130.х.И-Ех (ПП анализаторов АЖК-3101М.х.Э.И-Ех, АЖК-3122.х.И-Ех) во взрывоопасных зонах производить в соответствии с требованиями ТР ТС 012/2011 «О безопасности оборудования для работы во взрывоопасных средах» и главы 7.3 «Правил устройства электроустановок» (ПУЭ, издание 7).

7.2.2 Датчик анализатора в составе погружной арматуры устанавливается в вертикальном или горизонтальном положении при помощи привариваемой к ёмкости или трубе бобышки через уплотнительную фторопластовую прокладку.

[Приложение A](#page-15-0) содержит сведения о составе, габаритных и монтажных размерах арматуры.

Установка арматуры на объекте производится при помощи бобышки позиция 7. Арматура устанавливается в бобышку при помощи резьбовой втулки позиция 5 через уплотнительную фторопластовую прокладку позиция 9. Датчик позиция 2 установлен в штанге позиция 11 через уплотнительное кольцо позиция 15. Длина штанги обеспечивает необходимую глубину погружения Н. Штанга соединена с переходником позиция 10, являющимся основным несущим элементом арматура, через уплотнительное кольцо позиция 14. В переходнике установлены уплотнительная втулка позиция 8, шайба позиция 6 и резьбовая втулка позиция 4 для удерживания и уплотнения кабеля датчика. Электронный блок первичного преобразователя позиция 1 установлен на переходнике при помощи стойки позиция 3. Соединение стойки позиция 11 и корпуса электронного блока — неразъёмное.

Порядок установки арматуры на объекте.

– Отвернуть втулку резьбовую позиция 5.

– Извлечь фторопластовую прокладку позиция 9.

– Снять бобышку позиция 7.

– Установить бобышку на объекте при помощи сварки.

– Установить фторопластовую прокладку в бобышку.

– Установить арматуру в бобышку.

– Завернуть и затянуть резьбовую втулку позиция 5.

[Приложение A](#page-15-0) содержит сведения о габаритных и монтажных размерах анализатора с узлом крепления. Там же приведён пример установки датчика на протоке.

7.3 Собрать схему внешних соединений [\(Приложение C\)](#page-20-0).

7.4 Заземлить корпус анализатора, включить питание и прогреть анализатор в течение 15 минут.

7.5 Анализатор поставляется настроенным в соответствии с заказом. Заводские настройки указаны на наклейке анализатора и в паспорте на анализатор.

7.6 Все анализаторы поставляются с установленным в «0000» кодом доступа к уровням настройки входов « $\theta$  и», аналогового выхода « $\theta$  и интерфейса « $\cdot$ 5» режима «Настройка» (свободный доступ). Для предотвращения несанкционированного изменения настроек рекомендуется службе КИП и А установить отличный от нуля код доступа [\(Приложение F,](#page-25-0) п. [F.6.5 \)](#page-37-0).

## <span id="page-10-0"></span>**8 Режимы работы анализатора**

8.1 Анализатор имеет два режима работы: «Измерение» и «Настройка».

При включении питания анализатор автоматически переходит в режим «Измерение» и работает по ранее настроенным параметрам.

## 8.2 **Режим «Измерение»**.

8.2.1 В режиме «Измерение» анализатор преобразует сигнал с датчика в цифровую форму для индикации, а также формирует аналоговый выходной сигнал или отвечает на запросы по локальной сети. В анализаторе предусмотрена также возможность передачи информации на измерительные приборы, производимые научно-производственным предприятием «Автоматика».

8.2.2 Назначение индикаторов в режиме «Измерение».

Четырёхразрядный семисегментный индикатор служит для отображения значения измеренной проводимости (концентрации) и температуры.

Мигание отображаемого на индикаторе числа говорит о выходе измеряемого параметра за диапазон индикации.

开了 飞 汇。 Τξ Появление мигающей надписи: или означает выход величины входного сигнала за диапазон отображения индикатора (от «-1999» до «9999» без учёта положения десятичной точки).

«RS» - единичный двухцветный индикатор связи (если цифровой интерфейс имеется в анализаторе):

- свечение зелёным цветом - связь по «Modbus» без ошибок;

- свечение красным цветом - ошибка связи.

«Т» - единичный индикатор зелёного цвета - отображение на индикаторе измеренной температуры.

<span id="page-11-0"></span>8.2.3 Назначение кнопок в режиме «Измерение».

 $\Psi + \Delta$  - одновременным нажатием кнопок  $\Psi$  и  $\Delta$  производится вход в режим «Настройка» (Приложение F, п. F.1).

• при нажатии кнопки производится вход в меню настройки режима отображения измеренного значения на индикаторе: проводимость (концентрация), температура или автоматическое переключение индикации проводимости (концентрации) на температуру и обратно через три секунды.

8.2.4 Меню настройки режима отображения измеренного значения.

Для входа в данное меню в режиме измерение нажать кнопку [9], при этом на индикаторе ранее установленный режим, например:

 $\sqrt{\lceil\!\log\!d\rceil}$ 

Кнопкой ■ или ■ выбрать нужный режим, например:

**[and** - режим отображения проводимости (концентрации);

ЕЕЛР - режим отображения температуры;

**Поед** - режим автоматического переключения отображения проводимости (концентрации) и температуры.

Для сохранения выбранного режима нажать кнопку •. Для выхода без сохранения изменений нажать кнопку [5].

### 8.3 Режим «Настройка».

Для удобства в эксплуатации и защиты настроек предусмотрены 4 уровня режима «Настройка», первые два из которых доступны пользователю:

- уровень настройки входа «П ил» (Приложение F, п. F.3) - задание положения запятой на цифровом индикаторе для индикации концентрации, задание количества усредняемых измерений, задание характеристики датчика температуры, корректировка измеренной температуры, задание схемы включения датчика температуры, задание сопротивления датчика температуры при 0 °С, настройка константы датчика, выбор режима преобразования проводимости, включение (выключение) термокомпенсации, настройка ускорителей фильтров измеренных значений,

настройка диапазона входного сигнала, задание температуры привидения для термокомпенсации, задание констант термокомпенсации **α** и **β**;

– **уровень настройки аналогового выхода** «aout» [\(Приложение F,](#page-25-0) п. [F.4 \)](#page-32-0) – задание диапазона выходного сигнала, границ диапазона индикации для преобразования в выходной сигнал;

– **уровень настройки интерфейса** « $\zeta$  5» [\(Приложение F,](#page-25-0) п. F.5) – задание параметров интерфейса и протокола локальной сети;

– **уровень настройки кодов доступа и заводских настроек** «rst» [\(Приложение F,](#page-25-0) п. [F.6 \)](#page-36-0) – восстановление заводских настроек и смена кода доступа к уровням настройки входов « $\theta$ <sup>1</sup>», аналогового выхода « $\theta$ **aut**» и интерфейса « $\mathsf{r}\mathsf{S}$ ».

8.3.1 Все установленные параметры хранятся в энергонезависимой памяти.

8.3.2 Если выход из режима «Настройка» произведён некорректно (например, при неожиданном отключении питания анализатора), сохранение последнего вводимого параметра не производится.

8.3.3 Назначение кнопок в режиме «Настройка».

 $\boxed{\triangle}$  - влево по меню, возврат, отмена;

 $\boxed{\nabla}$  - вниз по меню, вправо по позициям цифр;

] - вверх по меню, увеличение цифры;

} - вправо по меню, выбор и влево по меню с фиксацией.

8.3.4 Алгоритм ввода числовых значений.

Для выбора нужного разряда нажимать  $\blacksquare$ , при этом мигающий разряд индикатора будет смещаться вправо:

#### xw /))))/ .

#### $\overline{N}$

Для изменения значения данного разряда нажимать  $\blacksquare$ , при этом значение разряда будет увеличиваться от 0 до 9 циклически (0, 1, ..., 9, 0, 1 и т.д.). При изменении старшего разряда значение меняется от -1 до 9 (если это допускается для данной уставки). Изменение значения любого из разрядов не влияет на остальные разряды, если только значение числа на индикаторе не превышает максимально возможного значения данной уставки.

8.4 Для выхода в режим «Измерение» нажать кнопку {.

### <span id="page-12-0"></span>**9 Возможные неисправности и способы их устранения**

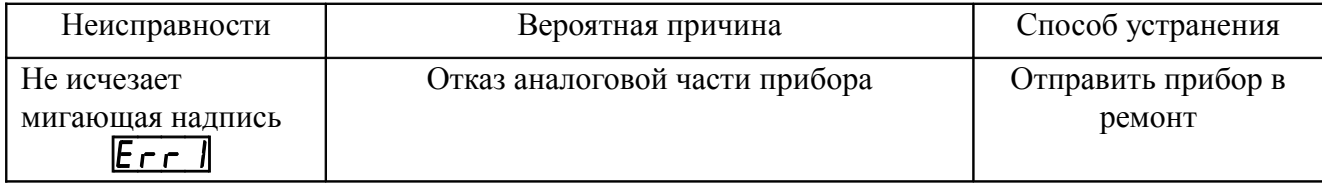

#### <span id="page-13-1"></span>**10 Техническое обслуживание, поверка, калибровка**

10.1 Техническое обслуживание анализатора заключается в периодической поверке (калибровке) анализатора.

10.2 Поверку (калибровку) и, при необходимости, настройку анализатора по растворам необходимо производить в следующих случаях:

– после ремонта анализатора;

– после чистки анализатора;

– в соответствии с межповерочным (межкалибровочным) интервалом, который рекомендуется один год.

10.3 Поверка анализатора проводится по инструкции «Анализатор жидкости кондуктометрический АЖК-31. Методика поверки АВДП.406233.003/1 МП».

### <span id="page-13-0"></span>**11 Маркировка, упаковка, транспортирование и хранение**

11.1 На передней панели анализатора указано:

– название предприятия-изготовителя (или торговый знак);

– тип анализатора;

– обозначение единичных индикаторов и кнопок управления.

11.2 На корпусе анализатора для АЖК-3130.х.И-Ех (ПП анализаторов АЖК-3101М.х.Э.И-Ех, АЖК-3122.х.И-Ех) нанесено:

- название предприятия-изготовителя;
- знак утверждения типа средства измерения;
- обозначение защищённости от проникновения пыли и воды «IP65»;
- маркировка вида взрывозащиты «1Ex d IIB T6 X»;
- диапазон температуры окружающего воздуха.

Допускается указывать дополнительную информацию.

11.3 На задней крышке анализатора нанесено:

- единый знак обращения продукции на рынке государств таможенного союза;
- знак утверждения типа средства измерений;
- название предприятия-изготовителя;
- тип анализатора;
- диапазон измерения;
- вид и диапазон изменения выходного сигнала (заводская настройка);
- заводской номер и год выпуска;

– предупредительная надпись «ПРЕДУПРЕЖДЕНИЕ - ОТКРЫВАТЬ, ОТК-КЛЮЧИВ ОТ СЕТИ!» для АЖК-3130х.И-Ех (ПП анализаторов АЖК-3101М.х.Э.И-Ех, АЖК-3122.х.И-Ех).

11.4 Анализатор и документация помещаются в чехол из полиэтиленовой плёнки и укладываются в картонные коробки.

11.5 Анализатор и документация помещаются в пакет из полиэтиленовый пленки и укладываются в картонные коробки.

11.6 Анализаторы транспортируются всеми видами закрытого транспорта, в том числе воздушным, в отапливаемых герметизированных отсеках в соответствии с правилами перевозки грузов, действующими на данном виде транспорта.

11.7 Транспортирование анализаторов осуществляется в деревянных ящиках или картонных коробках, на которых нанесены манипуляционные знаки по ГОСТ 14192-96: «Осторожно, хрупкое», «Верх, не кантовать». Допускается транспортирование анализаторов в контейнерах.

11.8 Способ укладки анализаторов в ящики должен исключать их перемещение во время транспортирования.

11.9 Во время погрузочно-разгрузочных работ и транспортирования, ящики не должны подвергаться резким ударам и воздействию атмосферных осадков.

11.10 Срок пребывания анализаторов в соответствующих условиях транспортирования – не более 6 месяцев.

11.11 Анализаторы должны храниться в отапливаемых помещениях с температурой (5...40) ºС и относительной влажностью не более 80 %.

Воздух помещений не должен содержать пыли и примесей агрессивных паров и газов, вызывающих коррозию деталей анализаторов.

11.12 Хранение анализаторов в заводской упаковке должно соответствовать условиям 3 по ГОСТ 15150-69.

<span id="page-14-1"></span><span id="page-14-0"></span>Срок хранения без переконсервации не более трех лет.

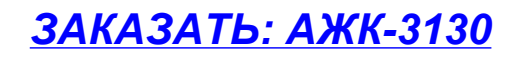

## **Приложение A Габаритные и монтажные размеры**

<span id="page-15-0"></span>(Обязательное)

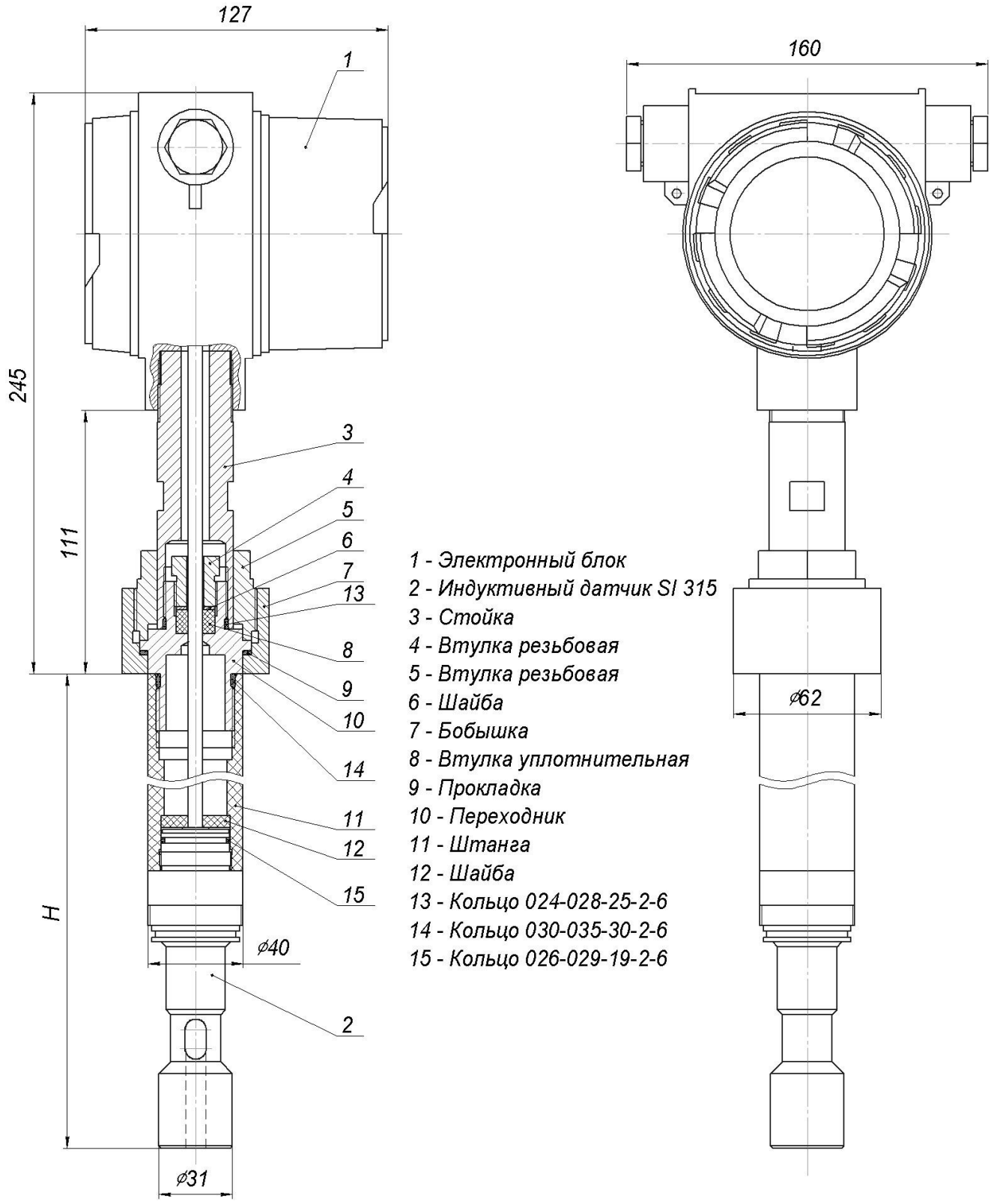

Рисунок A.1 - Габаритные и монтажные размеры анализатора в корпусе «И» с погружной арматурой (с индуктивным сенсором SI315)

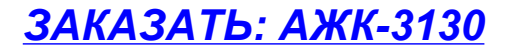

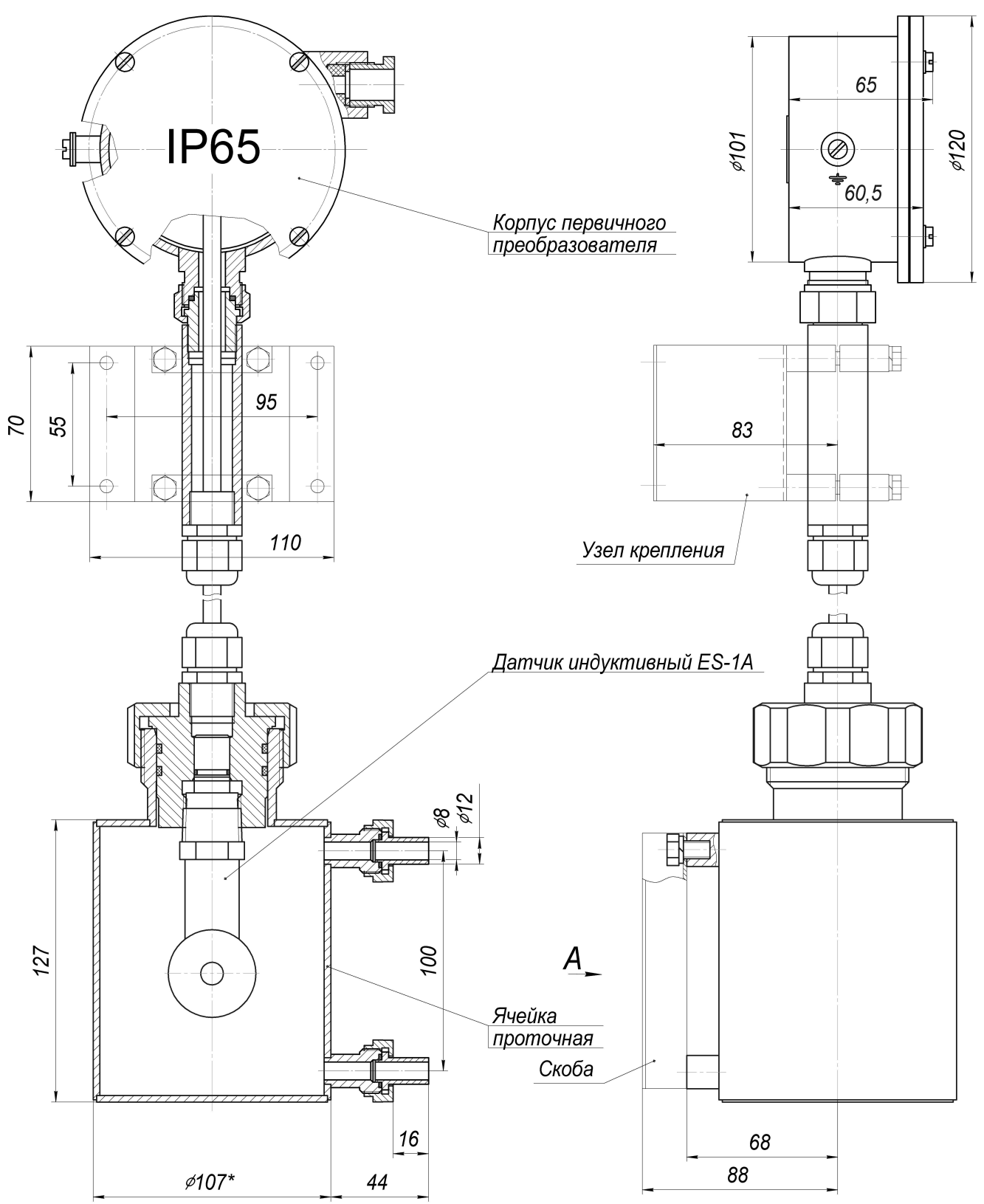

Рисунок А.2 - Габаритные и монтажные размеры анализатора в корпусе «Н» с узлом крепления и проточной арматурой (с индуктивным сенсором ES3-1A)

## Окончание приложения А

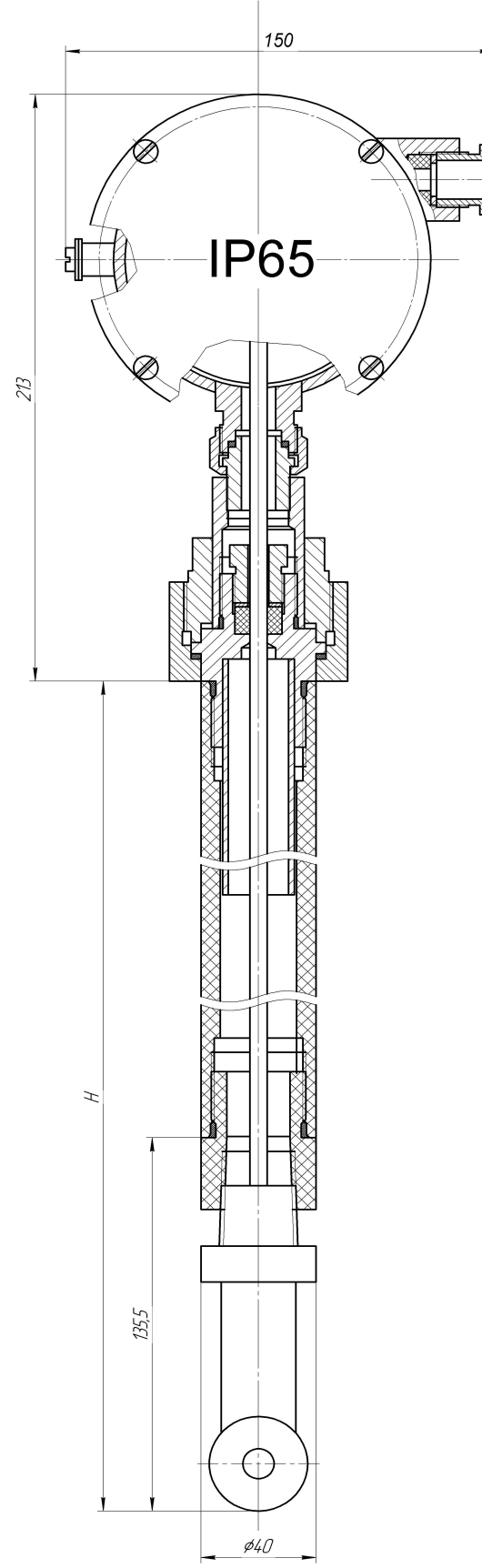

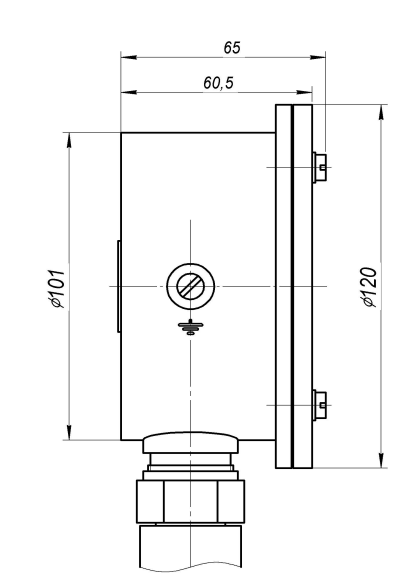

Рисунок А.3 - Габаритные и монтажные размеры анализатора в корпусе «Н» с погружной арматурой (с индуктивным сенсором TCS3000)

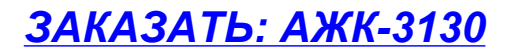

## **Приложение B Вид со стороны передней и задней панели**

<span id="page-18-0"></span>(Справочное)

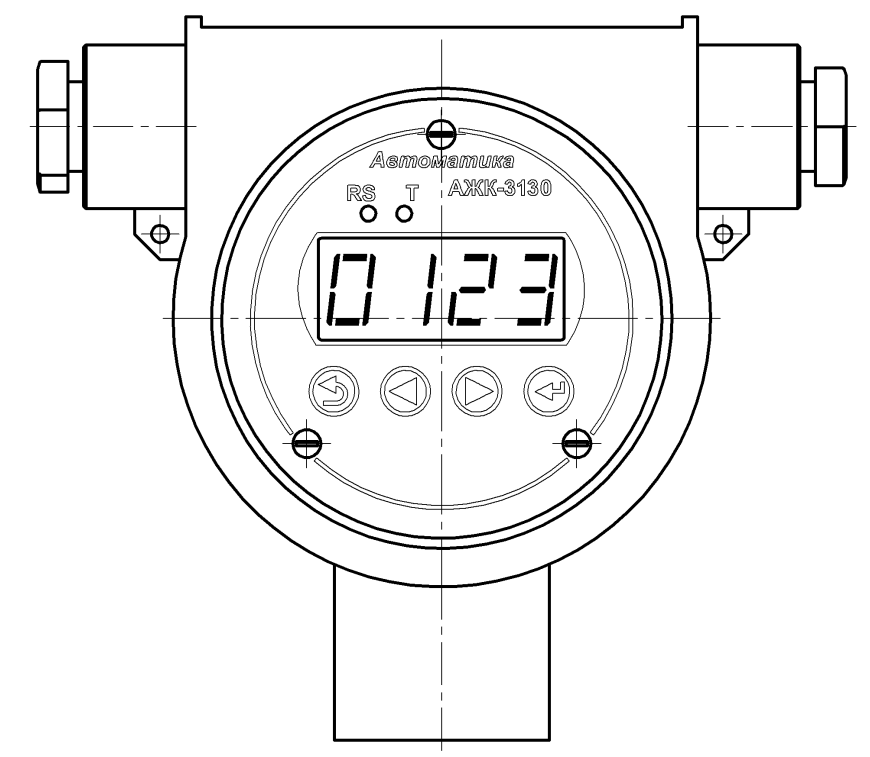

<span id="page-18-2"></span>Рисунок B.1 - Вид со стороны передней панели (корпус «И»)

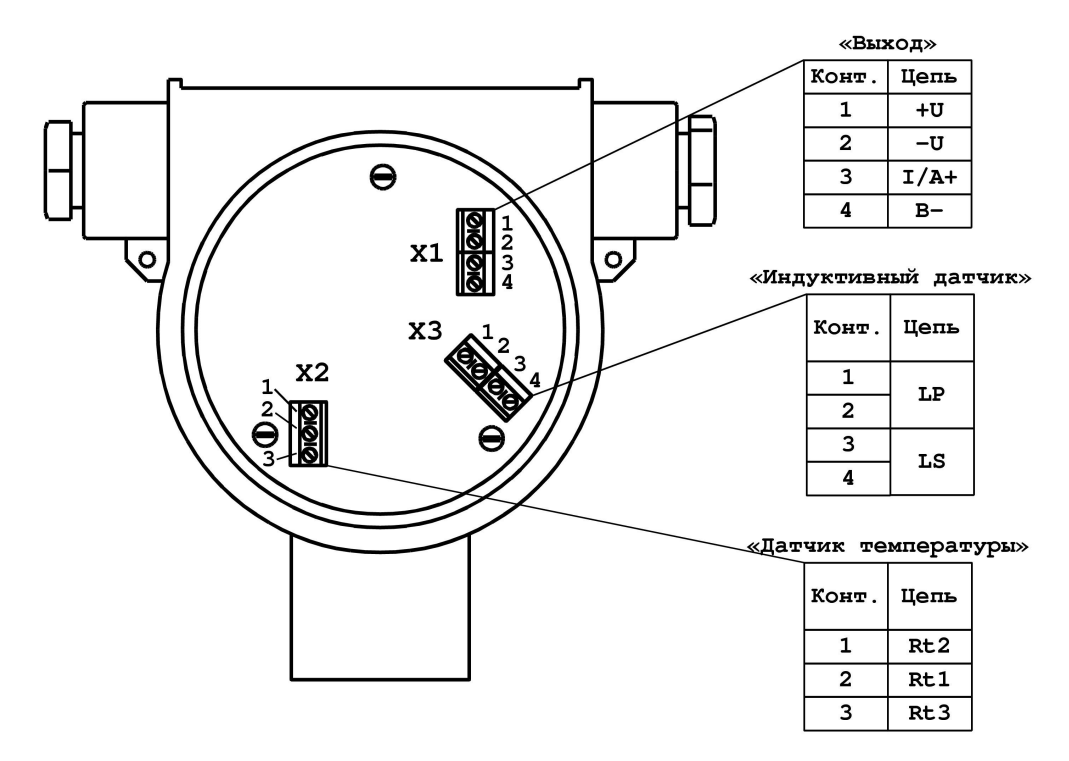

<span id="page-18-1"></span>Рисунок B.2 - Вид со стороны задней панели (корпус «И»)

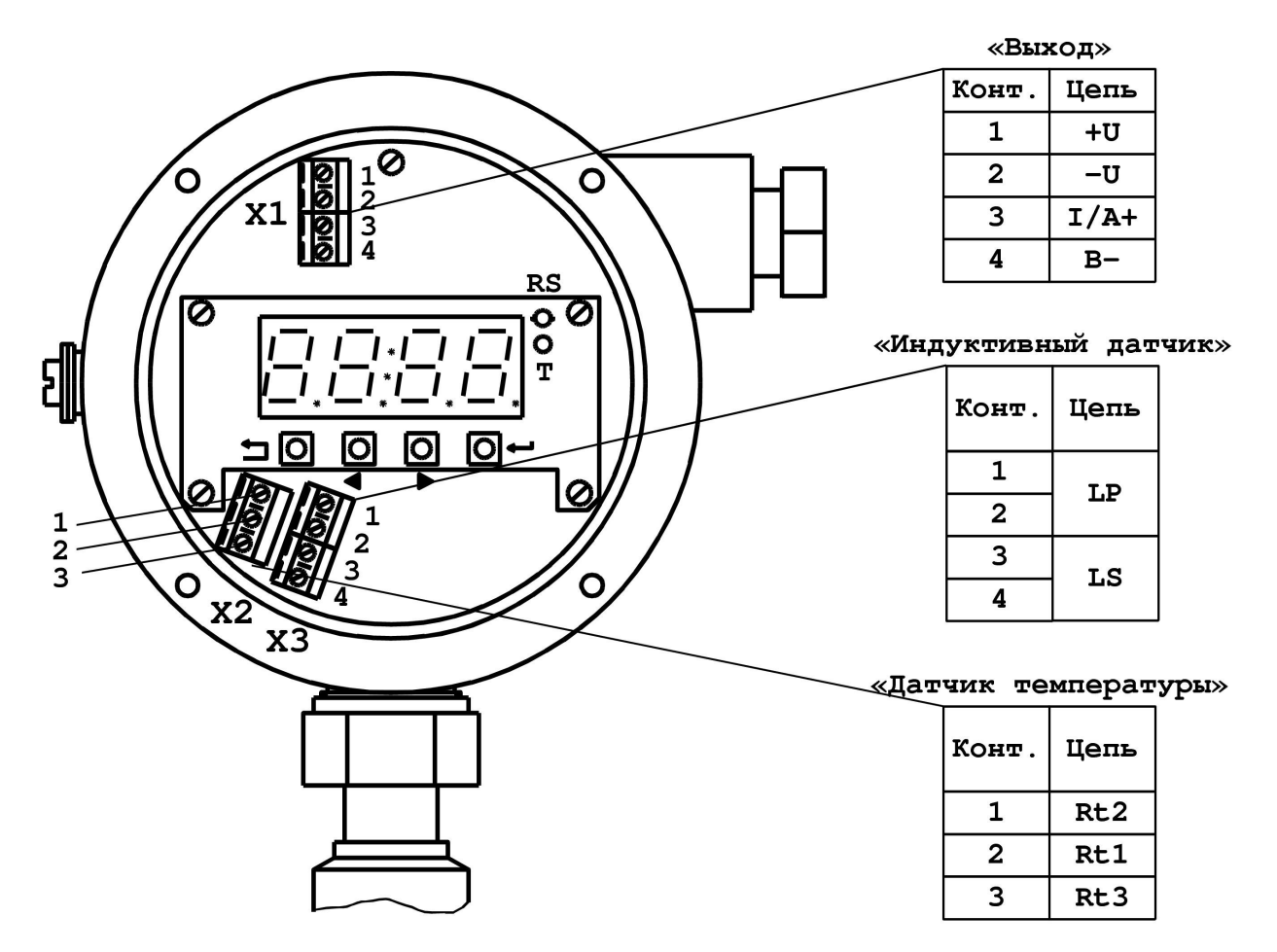

Рисунок В.3 - Вид со стороны передней панели (корпус «Н»)

ЗАКАЗАТЬ: АЖК-3130

### **Приложение C Схемы внешних соединений**

<span id="page-20-0"></span>(Обязательное)

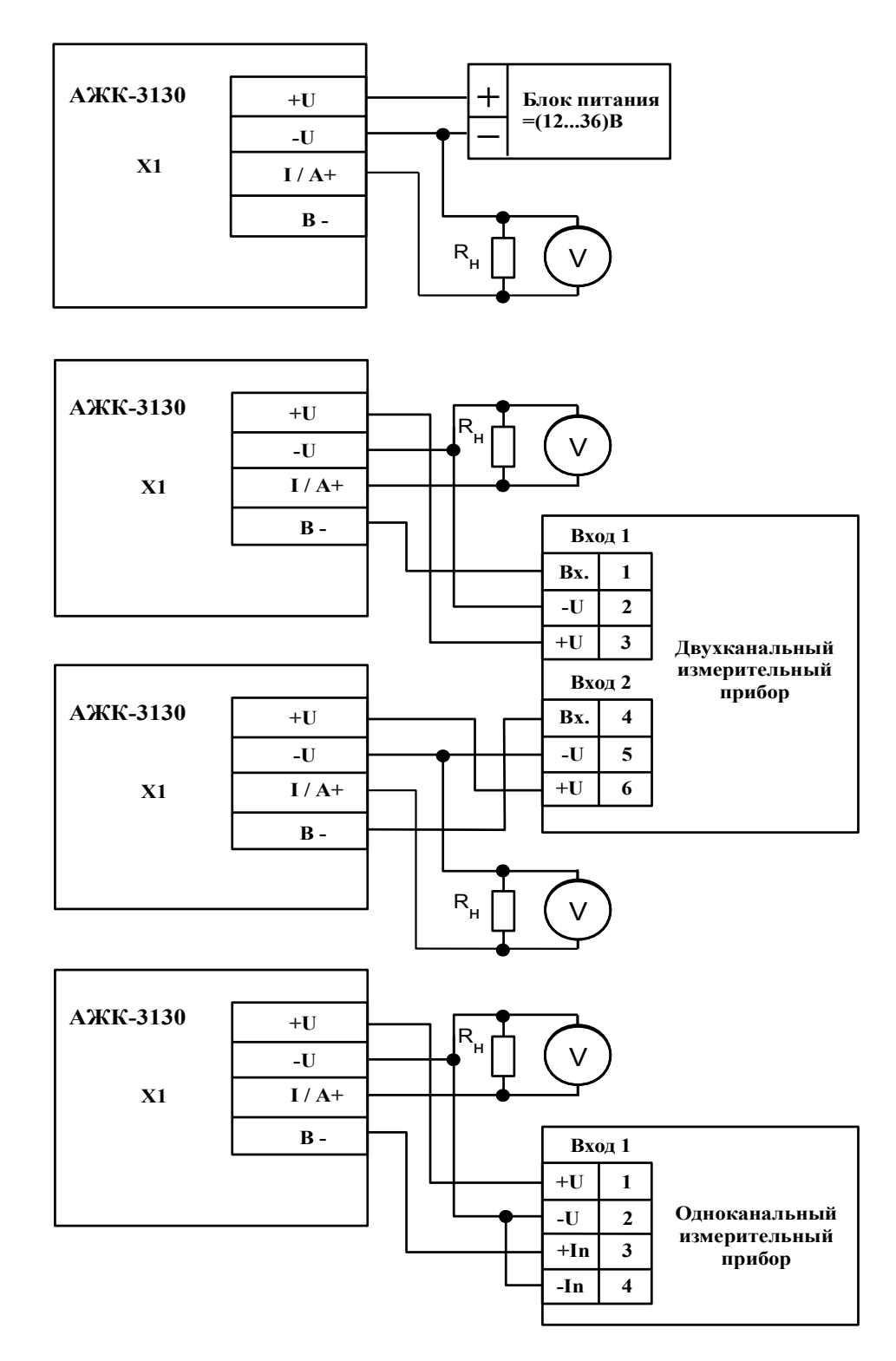

Рисунок C.1 - Схема внешних соединений анализаторов с выходным унифицированным сигналом постоянного тока

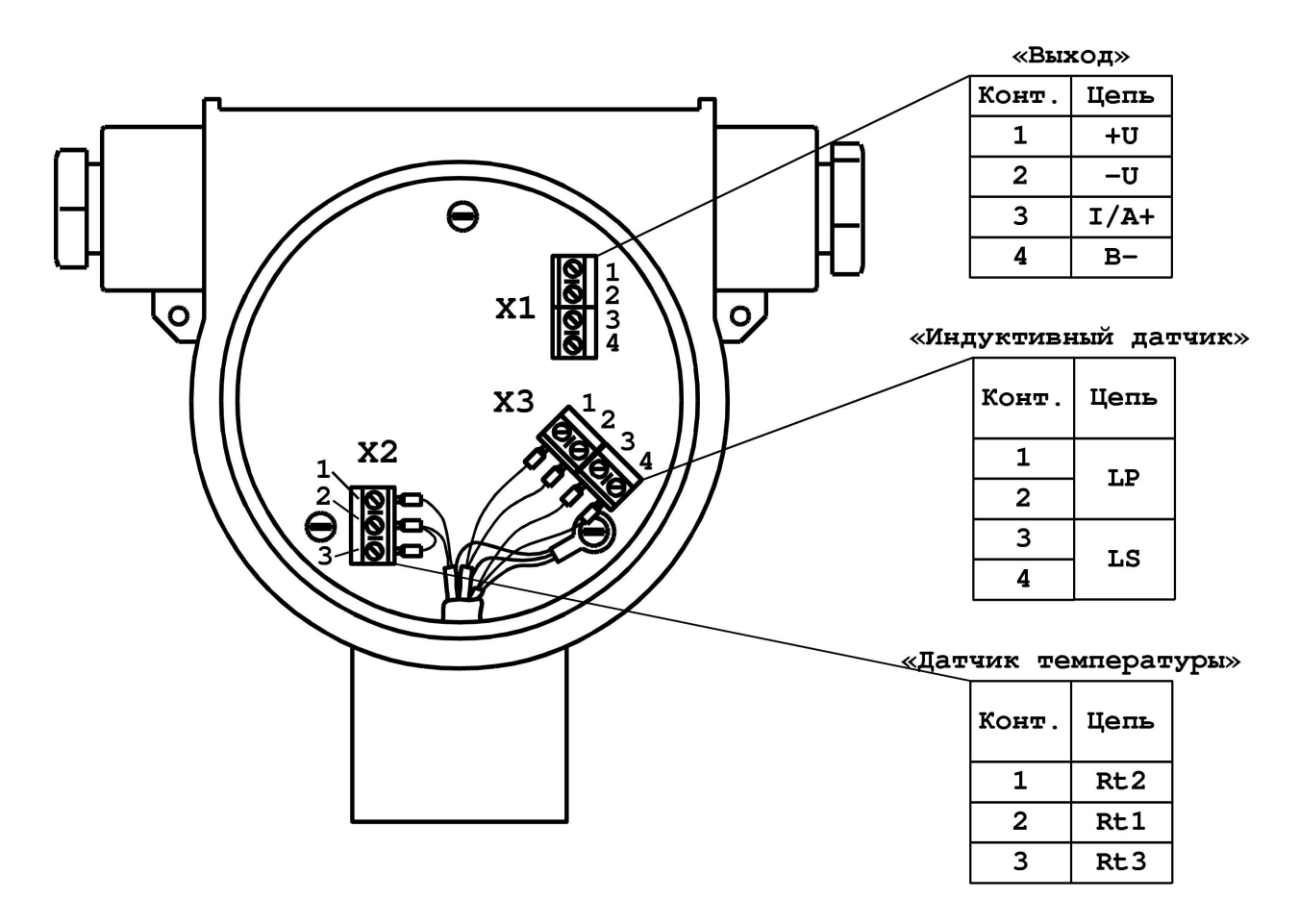

Рисунок C.2 - Подключение датчика к электронному блоку

 $3AKA3ATb: AKK-3130$ 

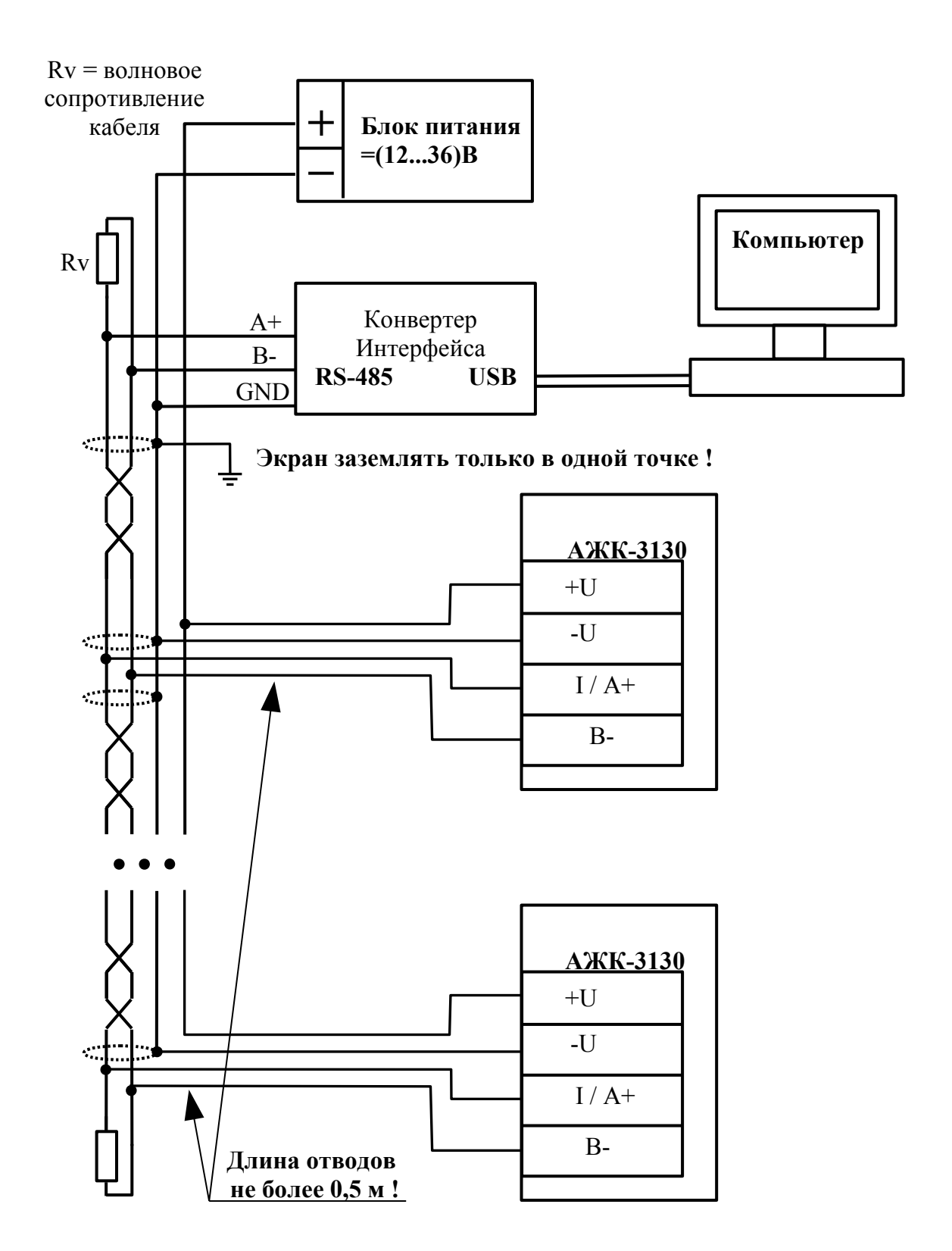

Рисунок C.3 - Включение анализаторов с интерфейсом RS-485 в локальную сеть

## <span id="page-23-0"></span>**Приложение D Шифр заказа**

(Обязательное)

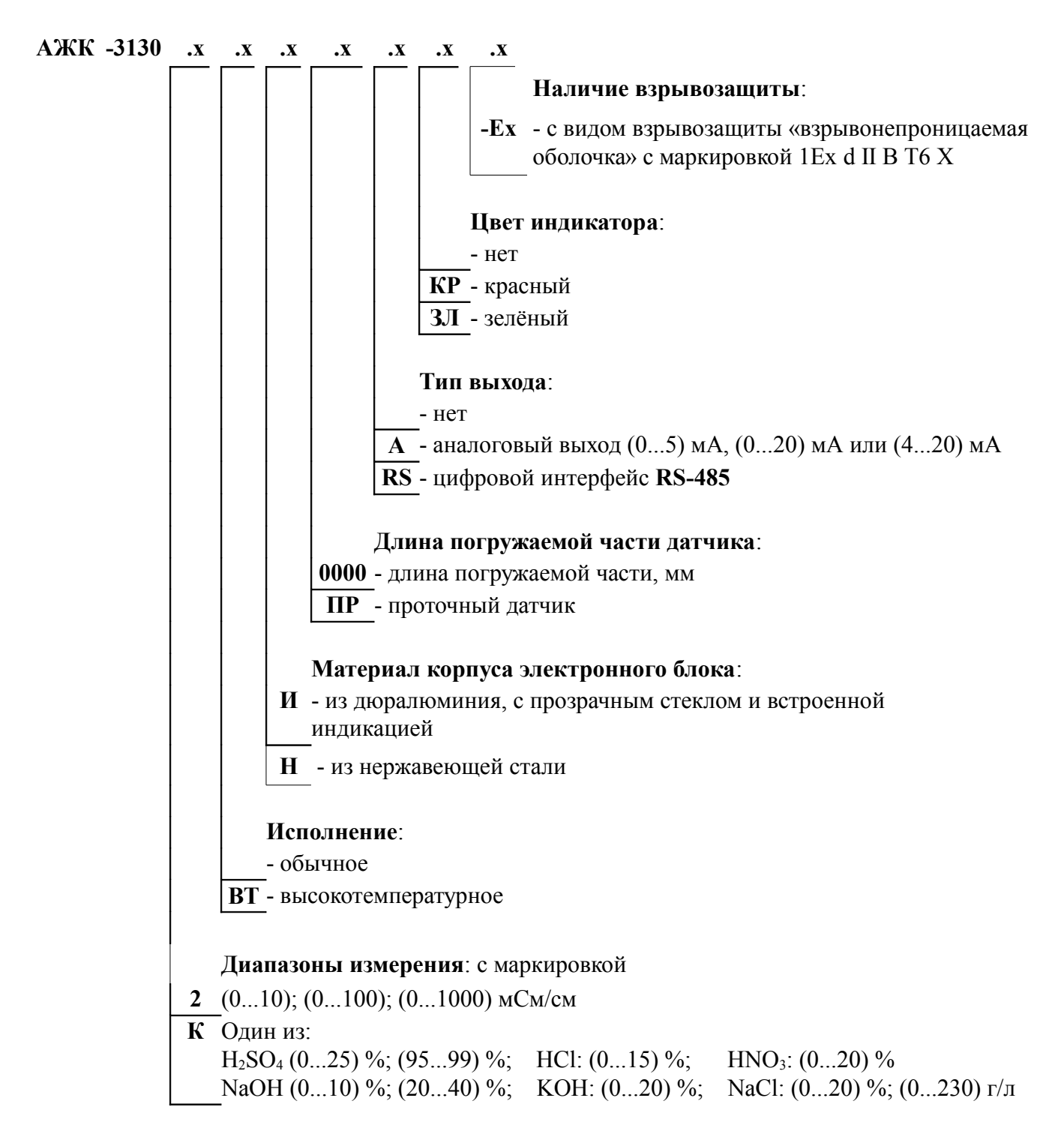

#### *Пример оформления заказа:*

*«АЖК-3130.И.ПР.А.КР-Ех с индуктивным датчиком – анализатор жидкости кондуктометрический с бесконтактным индуктивным датчиком взрывозащищённый (маркировка 1Ех d IIВ Т6 Х), диапазоны измерения (0...10), (0...100), (0...1000) мСм/см, с проточной арматурой, аналоговый выходной сигнал (4...20) мА, цвет индикатора красный.»*

## Приложение Е Перечень ситуаций, идентифицируемых анализатором как ошибка измерения

<span id="page-24-0"></span>(Справочное)

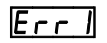

- внутренняя ошибка связи цифровой и аналоговой частей анализатора

### **Приложение F Режим «Настройка»**

## <span id="page-25-0"></span>(Обязательное)

Режим «Настройка» предназначен для задания настройки параметров анализатора. Код доступа к уровню настройки кодов доступа и заводских настроек « $\tau$  5<sup>E</sup>» целесообразно предоставлять только инженеру КИПиА.

F.1 **Вход в режим «Настройка»** осуществляется из режима «Измерение» одновременным нажатием кнопок  $\blacksquare$  и  $\blacksquare$  (смотри п. 8.2.3).

<span id="page-25-2"></span>При этом на индикаторе появится надпись  $\overline{H}$  in.

<span id="page-25-3"></span>F.2 Выбрать нужный пункт меню кнопкой  $\blacksquare$  или  $\blacksquare$ :

- $\overline{H}$ , конфигурация аналогового выходного сигнала (если имеется в анализаторе);
- 
- $\overline{H}$ ,  $\overline{H}$  конфигурация аналоговых входов;
- $\mathsf{r}$  5  $\blacksquare$  конфигурация интерфейса (если имеется в анализаторе);
- $\overline{r}$  5E сервис (восстановление заводских настроек и смена кода доступа к уровням настройки анализатора).

Для входа в выбранный пункт меню нажать кнопку <sup>[4]</sup>. Для выхода в режим «Измерение» нажать кнопку [5].

*Примечание - Если для выбранного меню был установлен код доступа, отличный от «*0000*», то вместо первого пункта меню появится приглашение ввести код доступа*

*в выбранный уровень:* w

/))))/ *- четыре нуля, левый мигает.* W

*Кнопками* **□** *и* **△** ввести установленный код доступа. Подтвердить код, нажав на *кнопку* }*. Если код доступа введён неправильно, то анализатор возвращается в режим «Измерение». Если код доступа правильный, то на экране появится первый пункт меню выбранного уровня.*

## <span id="page-25-1"></span>F.3 **Уровень настройки аналогового входа** «A.in».

F.3.1 Настройки данного уровня могут быть доступны через последовательный интерфейс (смотри п[.F.5 \)](#page-33-0).

F.3.2 Вход в режим настройки входов производится из меню выбора уровня настройки (п. F.2) нажатием кнопки  $\bigoplus$  на выбранном пункте настройки:  $\overline{H}$ ,  $\overline{H}$ .

<span id="page-25-4"></span>При этом на индикаторе появится приглашение ввести код доступа:

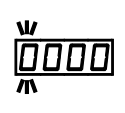

Кнопками  $\blacksquare$  и  $\blacksquare$  ввести установленный код доступа, например «1000 ». Подтвердить код кнопкой <sup>[4]</sup>. Если код доступа указан неправильно, то анализатор возвращается в режим «Измерение».

F.3.3 Если код доступа правильный, то на экране высветится меню  $\overline{dP}$ .

**IP** - задание положения десятичной точки на индикаторе (для концентратомера);

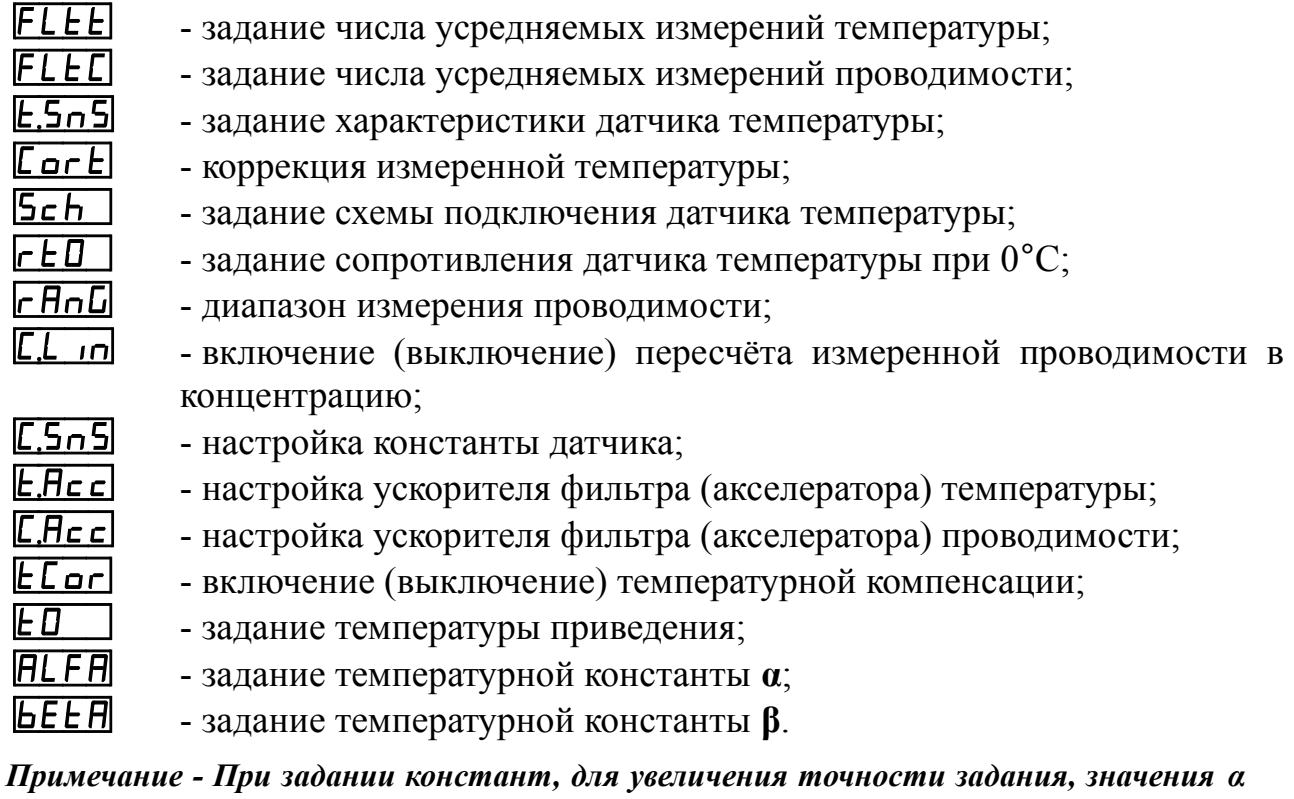

*и β необходимо вводить умноженными на 100, например: если α=0,01801 необходимо ввести 1,810.*

Нажать кнопку  $\bigoplus$  для входа в выбранный пункт подменю.

F.3.4 Задание положения десятичной точки на индикаторе «dp».

Положение десятичной точки влияет только на индикацию концентрации, для индикации проводимости и температуры положение запятой не имеет значения. Для индикации проводимости положение запятой определяется автоматически.

В подменю задания конфигурации аналогового входа (п. F.3.2) нажимать  $\blacksquare$ или  $\Box$  до появления на индикаторе:  $\overline{dP}$ .

Нажать кнопку  $\bigoplus$ , при этом на индикаторе появится отображение ранее сохранённого положения десятичной точки, например:

Кнопкой  $\blacksquare$  или  $\blacksquare$  выбрать нужное положение:

 $\begin{array}{ccc} \begin{array}{ccc} \end{array}$ ,  $\begin{array}{ccc} \end{array}$ ,  $\begin{array}{ccc} \end{array}$ ,  $\begin{array}{ccc} \end{array}$ ,  $\begin{array}{ccc} \end{array}$  или  $\begin{array}{ccc} \end{array}$ 

Для выхода с сохранением изменений нажать кнопку  $\bigoplus$ , без сохранения  $\bigcirc$ . F.3.5 Задание числа усредняемых измерений «FLEE» или «FLEE».

В подменю настройки аналогового входа (п. F.3.2) нажимать  $\blacksquare$  или  $\blacksquare$  до появления на индикаторе:

# $FLEE$   $_{\text{MJIH}}$   $FLEL$

Нажать кнопку  $\bigcirc$ , при этом на индикаторе появится ранее сохранённое значение числа усредняемых измерений, например: 0005.

Кнопками  $\Box$ ,  $\Box$  задать требуемое значение. Ввод 0 или 1 эквивалентны усреднению за 1 с. Значение 30 эквивалентно усреднению входного сигнала за 30 с. Для выхода с сохранением изменений нажать кнопку  $\bigoplus$ , без сохранения – кнопку $\boxed{9}$ .

Примечание - Усреднение осуществляется по принципу «скользящего окна», а обновление индикации производится 2 раза в секунду. Максимальное время усреднения 30 с.

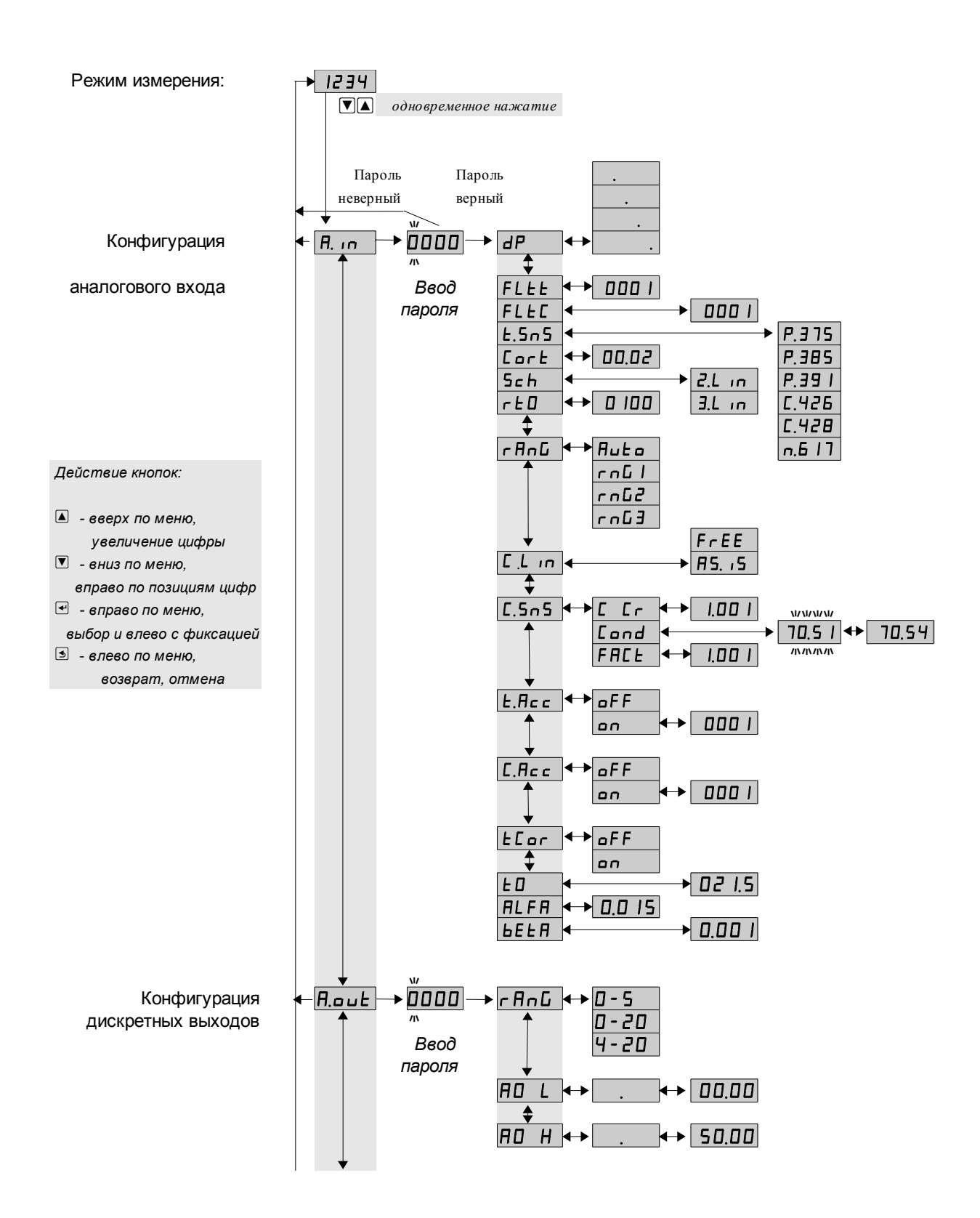

Рисунок F.1- Режим «Настройка» (конфигурация) Смотри продолжение на следующем листе

ЗАКАЗАТЬ: АЖК-3130

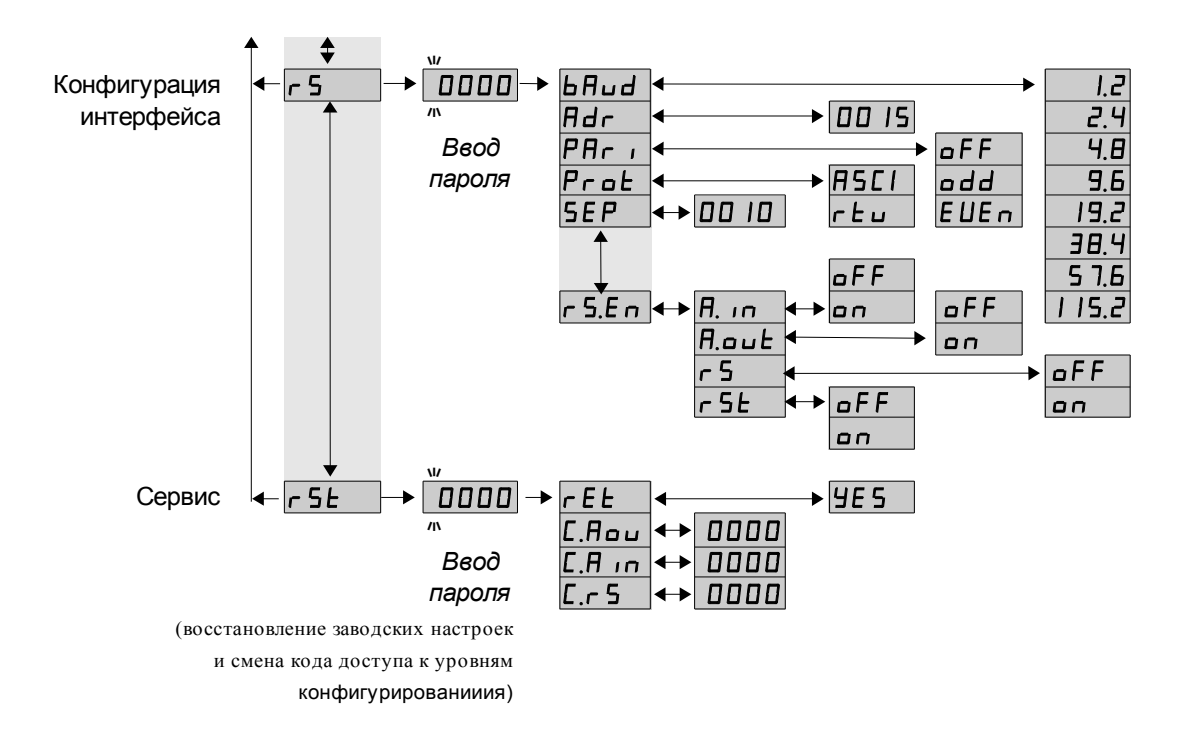

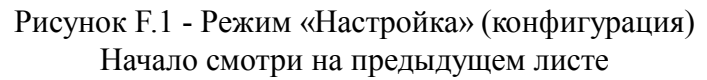

F.3.6 Задание характеристики датчика температуры « $\textsf{E.5n5}$ ».

В подменю настройки аналогового входа (п. F.3.2) нажимать  $\blacksquare$  или  $\blacksquare$  до появления на индикаторе:  $E.5-5$ .

Нажать кнопку  $\overline{\mathbf{C}}$ , при этом на индикаторе появится ранее сохранённая характеристика датчика температуры (термометра сопротивления, ТС), например:

**P.375** - платина (ТСП) W<sub>100</sub> = 1,3750;

**P.3850** - платина (ТСП) W<sub>100</sub> = 1,3850;

- платина (ТСП) W<sub>100</sub> = 1,3910;

 $\overline{C, 426}$  - медь (ТСМ) W<sub>100</sub> = 1,4260;

 $\overline{C, 4280}$  - медь (TCM) W<sub>100</sub> = 1,4280;

 $n.617$  - никель (TCH) W<sub>100</sub> = 1,6170.

Кнопкой ■ или • выбрать нужную характеристику датчика температуры. Для выхода с сохранением изменений нажать кнопку  $\bigoplus$ , без сохранения –  $\bigoplus$ .

 $F.3.7$  Корректировка измеренной температуры « $E$  or  $E_{\nu}$ .

Поскольку сопротивление соединительных проводов датчика температуры не равно нулю, требуется корректировка измеренного значения температуры. Для корректировки необходимо ввести разницу между измеренным и реальным значениями температуры датчика. Если температура анлизируемой жидкости, измеренная лабораторным термометром, составляет 25,0 °С, а прибор показывает значение 25,8 °С, то необходимо ввести корректируещее значение, равное минус 0,8 °С

В подменю настройки аналогового входа (п. F.3.2) нажимать  $\blacksquare$  или  $\blacksquare$  до появления на индикаторе:  $\boxed{\text{Lor} \cdot \text{L}}$ .

Нажать кнопку  $\bigcirc$ , при этом на индикаторе появится ранее сохранённое корректировочное значение, например:

 $-0,$  $-0,$  $-0,$  $-0,$  $-0,$  $-0,$  $-0,$ 

Кнопками  $\Pi$  и  $\Box$  ввести новое корректировочное значение. Для выхода с сохранением изменений нажать кнопку  $\bigoplus$ , без сохранения – кнопку  $\bigcirc$ .

F.3.8 Задание схемы подключения термометра сопротивления « $5c$  h».

В подменю настройки аналогового входа (п. F.3.2) нажимать  $\blacksquare$  или  $\blacksquare$  до появления на индикаторе:  $5ch$ .

Нажать кнопку  $\bigcirc$ , при этом на индикаторе появится ранее сохранённая схема подключения термометра сопротивления, например:  $2L_{10}$ .

Кнопками  $\blacksquare$  и  $\blacksquare$  выбрать схему подключения датчика температуры:

 $Z_L$   $n$  - двухпроводная схема подключения;

 $\overline{H}$ , трёхпроводная схема подключения.

Для выхода с сохранением изменений нажать кнопку  $\bigoplus$ , без сохранения – кнопку $\boxed{9}$ .

F.3.9 Задание значения сопротивления ТС при 0 °С « $\mathsf{r}$   $\mathsf{E}\mathsf{D}$ ».

В подменю настройки аналогового входа (п. F.3.2) нажимать  $\blacksquare$  или  $\blacksquare$  до появления на индикаторе:  $rEJ$ .

Нажать кнопку  $\bigcirc$ , при этом на индикаторе появится ранее сохранённое значение сопротивления ТС при 0 °С в омах, например:  $\Box$  IDD.

Кнопками  $\Pi$  и  $\blacksquare$  ввести новое значение сопротивления ТС при 0 °С. Допустимые значения от 50 до 2000. При  $0 < r \cdot L$   $\leq 50$  снижается точность измерений. При 2000  $\lt$   $\lt$   $\lt$   $\lt$   $\lt$  6000 сокращается диапазон измерений (сверху).

Для выхода с сохранением изменений нажать кнопку  $\bigoplus$ , без сохранения – кнопку $\boxed{\mathbf{5}}$ .

 $F.3.10$  Задание диапазона измерения проводимости « $r$   $RnL$ ».

В подменю настройки аналогового входа (п. F.3.2) нажимать  $\blacksquare$  или  $\blacksquare$  до появления на индикаторе:  $r$  По

Нажать кнопку  $\bigcirc$ , при этом на индикаторе появится ранее сохранённое значение числа усредняемых измерений, например:

 $\overline{H}$ ш $\overline{E}$  - автоматическое переключение диапазонов измерения;

 $\boxed{\text{cnd}}$  - диапазон измерения проводимости  $(0... 10)$  м $\boxed{\text{Cm/cm}}$ ;

 $r \nabla G$  - диапазон измерения проводимости (10... 100) м $C_M$ см;

 $r \nabla H$  - диапазон измерения проводимости (100... 1000) мСм/см.

Кнопкой ■ или ■ выбрать нужный диапазон измерения. Для выхода с сохранением изменений нажать кнопку  $\bigoplus$ , без сохранения – кнопку  $\textcircled{\textsf{s}}$ .

F.3.11 Задание режима преобразования проводимости в концентрацию  $\kappa$ C.L $\kappa$ 

В подменю задания конфигурации аналогового входа (п. F.3.2) нажимать  $\blacksquare$ или  $\Box$  до появления на индикаторе:  $\Box$ 

Нажать кнопку  $\bigoplus$ , при этом на индикаторе появится отображение ранее сохранённого варианта преобразования, например:

**FE, 15** - индикация проводимости (без преобразования);

 $F$   $\overline{FE}$  - индикация концентрации по установленной на заводе изготовителе характеристике.

Кнопкой ■ или ■ выбрать нужное. Для выхода с сохранением изменений нажать кнопку  $\bigoplus$ , без сохранения – кнопку  $\bigoplus$ .

F.3.12 Задание константы датчика «С.5п5».

В подменю задания конфигурации аналогового входа (п. F.3.2) нажимать  $\blacksquare$ или  $\Box$  до появления на индикаторе:  $\Box$ 

Нажать кнопку  $\bigoplus$ , при этом на индикаторе появится:

**[ [ C - прямое задание отношения константы датчика к расчётной констан**те;

**[ond** - косвенное задание отношения констант (методом коррекции значения проводимости);

 $[FHEE]$  - задание фактора резервуара.

F.3.12.1 Для прямого задания отношения констант кнопкой  $\blacksquare$  или  $\blacksquare$  выбрать  $\boxed{C-Cr}$  и нажать кнопку  $\boxed{\leftarrow}$ . При этом на индикаторе появится ранее сохранённое значение отношения констант, например:  $\Box$ 

Кнопками  $\Psi$  и  $\Box$  задать требуемое значение. Для выхода с сохранением изменений нажать кнопку  $\bigoplus$ , без сохранения – кнопку  $\bigoplus$ .

<span id="page-30-0"></span>F.3.12.2 При косвенном необходимо знать значение УЭП контрольного раствора. Кнопкой  $\blacksquare$  или  $\blacksquare$  выбрать  $\blacksquare$  до нажать кнопку  $\blacksquare$ . При этом на индикаторе появится текущее значение проводимости, например: **010.5**. Для выхода без сохранения изменений нажать кнопку  $\bigcirc$  или  $\bigcirc$ .

Если текущее измеренное значение УЭП отличается от реального значения УЭП контрольного раствора, то необходимо ввести это реальное значение. Например, измеренное значение  $\boxed{0.70.5}$ , а значение УЭП 75,6. Тогда кнопками  $\boxed{\bullet}$  и  $\boxed{\bullet}$  требуется задать значение:  $\boxed{0.75}$ . Отношение констант вычисляется автоматически. Для выхода с сохранением изменений нажать кнопку  $\bigoplus$ , без сохранения – кнопку $\boxed{2}$ .

*Примечание - При задании отношения констант методом коррекции значения проводимости необходимо установить режим преобразования* /СДшт/ *в* /фы,шы/ *(без преобразования).*

F.3.12.3 Задание фактора резервуара « $F$   $H$ E  $E$ ».

Для компенсации эффекта искажения потока ионов среды из-за стенок труб, в стеснённых монтажных условиях, необходимо настроить (задать) фактор резервуара. Фактор резервуара — это коэффициент, характеризующий отношение показаний анализатора с датчиком, установленным в резервуаре, к показаниям анализатора с датчиком, установленным таким образом, что резервуар на него не влияет. Значение фактора резервуара зависит от диаметра, электропроводимости трубы (металл или пластмасса) и расстояния от датчика до стенок.

Фактор резервуара вводится в анализатор прямым способом.

Если настраивать отношение констант датчика косвенным методом (методом коррекции значения проводимости, смотри п. [F.3.12.2 \)](#page-30-0) при установленном в трубе датчике, то фактор резервуара автоматически будет учтён в «C Cr». В этом случае фактор резервуара необходимо задать равным « $1.000$ ».

Если расстояние от датчика до стенки резервуара больше 15 мм, то нет необходимости учитывать фактор резервуара. Если расстояние до стенки резервуара менее 15 мм, то фактор резервуара увеличивается  $(f > 1)$ , для труб выполненных из диэлектрических материалов, и уменьшается  $(f < 1)$ , для труб выполненных из токо проводящих материалов.

Для задания фактора резервуара кнопкой  $\bullet$  или  $\bullet$  выбрать **FRCE** и нажать кнопку  $\bigcirc$ . При этом на индикаторе появится ранее сохранённое значение фактора резервуара, например:  $\boxed{I, \boxed{I, \boxed{I, \boxed{I}}}$ 

Кнопками  $\Pi$  и  $\Box$  задать требуемое значение. Для выхода с сохранением изменений нажать кнопку  $\bigoplus$ , без сохранения – кнопку  $\bigoplus$ .

F.3.13 Для включения и настройки ускорителя фильтра (акселератора) температуры «t.Acc» или проводимости «C.Acc» в подменю п. [F.3.2](#page-25-4) нажимать кнопку  $\overline{\bullet}$  или  $\overline{\bullet}$  до появления на индикаторе: **E, He c** или **E, He c** 

Нажать кнопку  $\bigcirc$ . При этом на индикаторе появится ранее сохранённое состояние ускорителя:

 $\boxed{nn}$  – ускоритель включен,

 $\overline{\mathsf{a} \mathsf{F} \mathsf{F}}$  – ускоритель выключен.

Кнопкой  $\overline{\bullet}$  или  $\blacksquare$  выбрать нужное состояние. Для выхода с сохранением изменений нажать кнопку  $\bigoplus$ , без сохранения – кнопку  $\bigcirc$ .

F.3.13.1 Если сохраняется состояние  $\boxed{q_0}$ , то после нажатия кнопки  $\triangleq$  на индикаторе появится ранее сохранённое значение порога срабатывания ускорителя в процентах от диапазона измерения, например:

#### /))!)/ .

Кнопками  $\blacksquare$  и  $\blacksquare$  задать требуемое значение (от 1 до 100). Для выхода с сохранением изменений нажать кнопку  $\bigoplus$ , без сохранения – кнопку  $\textbf{I}$ .

*Примечание - Отклонение входного сигнала от среднего значения два раза подряд, на величину большую заданного порога срабатывания ускорителя, приведёт к быстрой смене показаний (среднего значения) на новое значение, равное последнему значению входного сигнала [\(Приложение G\)](#page-38-0).*

 $F.3.14$  Включение (выключение) термокомпенсации датчика « $E$   $\sigma$ ».

В подменю задания конфигурации аналогового входа (п. F.3.2) нажимать  $\blacksquare$ или  $\Box$  до появления на индикаторе:  $\Box$   $\Box$   $\Box$  .

Нажать кнопку  $\bigoplus$ , при этом на индикаторе появится ранее сохранённое состояние, например:

 $\boxed{p_0}$  – термокомпенсация включена;

 $\overline{\mathsf{aFF}}$  – термокомпенсация выключена.

Кнопками  $\overline{\bullet}$  и  $\Box$  задать требуемое состояние. Для выхода с сохранением изменений нажать кнопку  $\bigoplus$ , без сохранения – кнопку  $\bigcirc$ .

F.3.15 Задание температуры приведения «*ED*» для температурной компенсации.

В подменю задания конфигурации аналогового входа (п. [F.3.2](#page-25-4) нажимать  $\boxed{\bullet}$  или  $\boxed{\blacktriangle}$  до появления на индикаторе:  $\boxed{\rule{0pt}{2.5ex}E\phantom{\rule{0pt}{2.5ex}}\phantom{\rule{0pt}{2.5ex}}-1.}$ 

Нажать кнопку  $\bigcirc$ , при этом на индикаторе появится ранее сохранённое значение, например:  $\overline{Q}$ *e* 5.0.

Кнопками  $\Pi$  и  $\Box$  ввести новое значение. Для выхода с сохранением изменений нажать кнопку  $\bigcircled{+}$ , без сохранения – кнопку  $\circled{+}$ .

F.3.16 Задание температурного коэффициента «ALFA» **α**.

В подменю задания конфигурации аналогового входа (п. F.3.2) нажимать  $\blacksquare$ или  $\Box$  до появления на индикаторе:  $\overline{HLFH}$ .

Нажать кнопку  $\bigcirc$ , при этом на индикаторе появится ранее сохранённое значение, например:  $\boxed{1.500}$ .

Кнопками  $\blacksquare$  и  $\blacksquare$  ввести новое значение. Для выхода с сохранением изменений нажать кнопку  $\bigoplus$ , без сохранения – кнопку  $\bigoplus$ .

F.3.17 Задание температурного коэффициента «**bEE**  $\mathsf{H}_{\mathcal{P}}$  β.

В подменю задания конфигурации аналогового входа (п. F.3.2) нажимать  $\blacksquare$ или  $\Box$  до появления на индикаторе:  $\overline{bE}E\overline{H}$ .

Нажать кнопку •, при этом на индикаторе появится ранее сохранённое значение, например:  $\overline{1,500}$ .

Кнопками  $\overline{\mathbb{U}}$  и  $\Delta$  ввести новое значение. Для выхода с сохранением изменений нажать кнопку  $\bigoplus$ , без сохранения – кнопку  $\bigoplus$ .

<span id="page-32-0"></span>F.3.18 Для выхода в режим «Измерение» нажать кнопку  $\mathbf{\mathcal{L}}$ .

F.4 **Режим настройки уровня «**Aout**»** (если аналоговый выход имеется в анализаторе).

F.4.1 Вход в режим настройки уровня «Aout» производится из меню п. [F.2](#page-25-3) нажатием кнопки  $\bigcirc$  на выбранном уровне настройки:  $\bigcirc$   $\bigcirc$ 

При этом на индикаторе появится приглашение ввести код доступа:

#### w /))))/  $\overline{M}$

Кнопками  $\blacksquare$  и  $\blacksquare$  ввести установленный код доступа, например «1000 ».

Подтвердить код кнопкой  $\bigcirc$ . Если код доступа указан неправильно, то анализатор возвращается в режим «Измерение». Если код доступа правильный, то на индикаторе появится первый пункт подменю:  $\mathsf{rH}\cap\mathsf{G}$ .

 $F.A.2$  Кнопкой  $\bullet$  или  $\bullet$  выбрать нужный пункт подменю конфигурации аналогового выхода:

<span id="page-32-1"></span> $r$   $\overline{H}$  - выбор диапазона выходного токового сигнала;

 $\overline{H}$   $\overline{L}$  - задание значения предела измерения, соответствующего минимальному значению выходного тока;

 $\overline{H}$  – задание значения предела измерения, соответствующего максимальному значению выходного тока.

Нажать кнопку  $\bigcirc$  для входа в выбранный пункт подменю, при этом на индикаторе появится первый пункт следующего подменю.

F.4.3 Для выбора диапазона выходного токового сигнала, в подменю п. [F.4.2](#page-32-1) нажимать кнопку  $\blacksquare$  или  $\blacksquare$  до появления на индикаторе:

 $rHnL$ 

Нажать кнопку  $\bigoplus$ . При этом на индикаторе высветится ранее сохранённое значение, например:

 $\boxed{0 - 5}$  - диапазон (0...5) мА;

 $\boxed{0 - 20}$  - диапазон (0...20) мА;

 $H - 20$  - диапазон (4...20) мА.

Кнопкой  $\blacksquare$  или  $\blacksquare$  выбрать новое значение. Для выхода с сохранением изменений нажать кнопку  $\bigcirc$ , без сохранения – кнопку  $\bigcirc$ .

F.4.4 Задать значение нижнего « $\overline{H}$  L » или верхнего « $\overline{H}$  H » предела измерения, соответствующего минимальному или максимальному значению выходного тока.

Для увеличения точности задания пределов измерений, соответсвующих минимальному или максимальному значению выходного тока, перед заданием соответсвующего предела необходимо задать положение запятой для отображения ранее сохранённого или задаваемого числа.

Для этого в подменю п. [F.4.2](#page-32-1) нажимать кнопку  $\blacksquare$  или  $\blacksquare$  до появления на индикаторе:  $\overline{H}$   $\overline{H}$   $\overline{L}$  или  $\overline{H}$  $\overline{H}$   $\overline{H}$ 

Нажать кнопку  $\bigoplus$ . При этом на индикаторе появится приглашение задать положение запятой для данного предела  $\Box$ .

Кнопкой  $\blacksquare$  или  $\blacksquare$  выбрать нужное положение:

 $\Box$ ,  $\Box$ ,  $\Box$ ,  $\Box$  или  $\Box$ 

Выбрать например  $\boxed{\phantom{a}}$  и нажать кнопку  $\boxed{\div}$ . При этом на индикаторе высветится ранее сохранённое значение выбранного параметра, привязанное к заданному положению запятой, например:  $\Box$ 

Кнопками  $\blacksquare$  и  $\blacksquare$  задать новое значение. Возможные значения от «-1999» до «9999» без учета положения запятой. Для выхода с сохранением изменений нажать кнопку  $\bigoplus$ , без сохранения – кнопку  $\bigoplus$ .

F.4.5 Для выхода в режим «Измерение» нажать кнопку  $\mathbf{\mathcal{L}}$ .

<span id="page-33-0"></span>F.5 **Уровень настройки интерфейса** «rs» (если имеется в анализаторе).

F.5.1 Настройки данного уровня, кроме настроек доступа **«**rs.En**»**, могут быть доступны через последовательный интерфейс. Доступ к настройкам уровней « $\mathsf{r}$  5 k», « $\mathsf{F}$   $\mathsf{in}$ », « $\mathsf{H}$   $\mathsf{out}$ » и « $\mathsf{r}$  5» через последовательный интерфейс может быть только запрещён.

F.5.2 Вход в режим настройки интерфейса производится из меню выбора уровня настройки (п. F.2) нажатием кнопки  $\bigoplus$  на выбранном пункте настройки:

# $\sqrt{5}$

При этом на индикаторе появится приглашение ввести код доступа:

#### w /))))/ W

Кнопками  $\blacksquare$  и  $\blacksquare$  ввести установленный код доступа, например «1000 ».

Подтвердить код кнопкой  $\bigcirc$ . Если код доступа указан неправильно, то анализатор возвращается в режим «Измерение». Если код доступа правильный, то на индикаторе появится первый пункт подменю:  $\mathsf{bH}\mathsf{u}\mathsf{d}$ .

<span id="page-34-0"></span>F.5.3 Кнопками  $\nabla$  и  $\Delta$  выбрать параметр интерфейса для настройки:

**БАлд** - скорость обмена данными,

 $\overline{H}$  - адрес анализатора в сети,

РН - контроль чётности,

 $\overline{Pr}$   $\overline{e}$  - протокол обмена данными,

**[SEP]** - символ разделителя для протокола Modbus ASCII,

 $\overline{r}$  5.E  $\overline{r}$  - доступ к уровням настройки через цифровой интерфейс.

 $F.5.4$  Настройка скорости обмена данными «**b** $H \cup H$ 

В подменю выбора параметра интерфейса (п. F.5.3) нажимать  $\blacksquare$  или  $\blacksquare$  до появления на индикаторе:

## $b$   $H$  $u$  $d$  .

Для изменения скорости обмена данными нажать кнопку  $\blacktriangleleft$ , при этом на индикаторе появится ранее сохранённое значение скорости обмена данными:

- $\overline{L}$  1,2 Кбит/с,
- $\overline{2.4}$  2,4 Кбит/с,
- $\overline{41}$  4,8 Кбит/с,
- $\overline{9.6}$  9,6 Кбит/с,
- $\overline{19.2}$  19,2 Кбит/с,
- $\overline{38,4 \text{ K}6\text{m}/c}$ ,
- $\overline{57.6}$  57,6 Кбит/с,
- $115.2$  115,2 Кбит/с.

Кнопкой  $\blacksquare$  или  $\blacksquare$  выбрать требуемое значение. Для выхода с сохранением изменений нажать кнопку  $\bigoplus$ , без сохранения – кнопку  $\bigcirc$ .

F.5.5 Задание адреса анализатора в сети « $\overline{H}$  $\overline{d}$ г».

В подменю выбора параметра интерфейса (п. F.5.3) нажимать  $\blacksquare$  или  $\blacksquare$  до появления на индикаторе:

## $H$ dr $\Box$ .

Нажать кнопку  $\bigcirc$ , при этом на индикаторе появится ранее сохранённое значение адреса, например:  $\boxed{0015}$ .

Кнопками  $\blacksquare$  и  $\blacksquare$  задать требуемое значение (от 1 до 247). Для выхода с сохранением изменений нажать кнопку  $\bigoplus$ , без сохранения – кнопку  $\bigcirc$ .

 $F.5.6$  Настройка контроля чётности интерфейса «PH $r \rightarrow$ .

В подменю выбора параметра интерфейса (п. F.5.3) нажимать  $\blacksquare$  или  $\blacksquare$  до появления на индикаторе:

# $[PRc]$  .

Нажать кнопку  $\bigcirc$ , при этом на индикаторе появится ранее сохранённое значение контроля чётности, например:

/щаа+/ – контроль чётности выключен,

**ЕЦЕ -** контроль по чётности,

 $\overline{\mathbf{add}}$  – контроль по нечётности.

Кнопкой  $\blacksquare$  или  $\blacksquare$  выбрать требуемое значение. Для выхода с сохранением изменений нажать кнопку  $\bigoplus$ , без сохранения – кнопку  $\text{I.}$ 

F.5.7 Задание протокола обмена данными по интерфейсу «Pr ot ».

В подменю выбора параметра интерфейса (п. F.5.3) нажимать  $\blacksquare$  или  $\blacksquare$  до появления на индикаторе:

 $Pr$ o $E$  .

Нажать кнопку  $\bigoplus$ , при этом на индикаторе появится ранее сохраненный протокол обмена данными по интерфейсу, например:

 $\lceil \frac{\mathsf{F} \mathsf{E} \cdot \mathsf{L}}{\mathsf{L}} \rceil$  – протокол Modbus RTU,

 $\overline{HSLI}$  – протокол Modbus ASCII.

Кнопкой ■ или ■ выбрать требуемый протокол обмена данными. Для выхода с сохранением изменений нажать кнопку  $\bigcirc$ , без сохранения – кнопку  $\circledast$ .

F.5.8 Задание символа разделителя для протокола обмена данными ModBus ASCII « $5EP_{\lambda}$ .

В подменю выбора параметра интерфейса (п. F.5.3) нажимать  $\blacksquare$  или  $\blacksquare$  до появления на индикаторе:

## $SEP$

Нажать кнопку  $\bigcirc$ , при этом на индикаторе появится ранее сохранённое значение разделительного символа, например: 00 10.

Кнопками  $\Pi$  и  $\Box$  задать требуемое значение (от 0 до 255). Для выхода с сохранением изменений нажать кнопку  $\bigcirc$ . Для выхода без сохранения изменений нажать кнопку $\boxed{\mathbf{5}}$ .

F.5.9 Задание доступа к уровням настройки через последовательный интер- $\phi$ <sub>de</sub>  $\chi$ c  $\chi$  = 5.E  $\sigma$ <sub> $\chi$ </sub>.

В подменю выбора параметра интерфейса (п. F.5.3) нажимать  $\blacksquare$  или  $\blacksquare$  до появления на индикаторе:

# $r$  5.E  $n$  .

Нажать кнопку  $\bigcirc$ , при этом на индикаторе появится первый пункт подменю задания доступа:  $F5E$ .

Кнопкой  $\blacksquare$  или  $\blacksquare$  выбрать нужный пункт конфигурации анализатора для которого необходимо настроить доступ:

 $\overline{H}$ .  $\overline{H}$  - конфигурация аналогового входа;

 $\overline{H}$ ,  $\overline{H}$  - конфигурация дискретных выходов (если имеются в анализаторе);

 $\boxed{r5}$  - конфигурация интерфейса (если имеется в анализаторе);

 $\overline{r}$  5E - сервис (восстановление заводских настроек и смена кодов доступа к  $V$ ровням « $H \cap N$ , «Пои $E \cap M$  «г 5»).

Нажать кнопку  $\bigoplus$ , при этом на индикаторе появится ранее сохранённая настройка доступа, например:

 $\overline{p}$  - доступ разрешён,

 $\overline{\mathsf{aFF}}$  - доступ запрещён.

Кнопкой  $\blacksquare$  или  $\blacksquare$  выбрать нужное значение доступа. Для выхода с сохранением изменений нажать кнопку  $\blacktriangleright$ , без сохранения – кнопку  $\blacktriangleright$ .

 $F.5.10$  Для выхода в режим «Измерение» нажать кнопку  $\blacktriangleright$ .

<span id="page-36-0"></span>F.6 **Сервис** «rSt» (восстановление заводских настроек и смена кода доступа к уровням « $H \cap B$ », «Пои $E \rightarrow H \times F$ 

F.6.1 Восстановление заводских настроек доступно через последовательный интерфейс (смотри п. [F.5 \)](#page-33-0).

F.6.2 Вход в сервисный режим производится из меню выбора уровня настройки (п. F.2) нажатием кнопки  $\bigcirc$  на выбранном пункте настройки:

 $\sqrt{5}$  .  $\sqrt{2}$ 

При этом на индикаторе появится приглашение ввести код доступа:

#### w /))))/ W

Кнопками  $\blacksquare$  и  $\blacksquare$  ввести установленный код доступа: «1000».

Подтвердить код кнопкой  $\bigcirc$ . Если код доступа указан неправильно, то анализатор возвращается в режим «Измерение». Если код доступа правильный, то на индикаторе появится первый пункт подменю:  $\mathsf{r}\mathsf{E}\mathsf{E}$ 

<span id="page-36-1"></span>F.6.3 Кнопками  $\blacksquare$  и  $\blacksquare$  выбрать сервис для настройки:

 $\lceil \mathsf{F}\rceil$  - восстановление заводских настроек,

 $E$ , Пош - задание кода доступа к уровню «Пош »;

 $[$  $E$ ,  $\overline{H}$   $\overline{H}$  - задание кода доступа к уровню « $\overline{H}$   $\overline{H}$ »;

 $\boxed{C_r 5}$  - задание кода доступа к уровню « $\overline{5}$ ».

F.6.4 Восстановление заводских настроек « $\mathsf{F} \mathsf{E} \mathsf{E}$ ».

Для восстановления заводских настроек в подменю выбора сервиса (п. F.6.3) нажимать  $\nabla$  или  $\Delta$  до появления на индикаторе:

### $rEE$   $\perp$

Нажать кнопку  $\bigoplus$ , при этом на индикаторе появится запрос подтверждения на восстановление заводских настроек:  $|HE5|$ .

Нажать кнопку  $\bigoplus$  для восстановления заводских настроек. Для выхода без восстановления заводских настроек нажать кнопку  $\textbf{I}$ .

*ВНИМАНИЕ! Восстановление заводских настроек необратимо стирает все пользовательские настройки анализатора. Если заводские установки не совпадают с требуемыми, то потребуется настройка и калибровка (поверка) анализатора. Отменить ошибочно произведенное восстановление заводских настроек НЕВОЗМОЖНО! Изменение пользователем заводских настроек невозможно. Заводские настройки анализатора указаны на наклейке на задней стенке анализатора.*

Восстановление заводских настроек целесообразно в следующих случаях: – если произведена метрологическая настройка анализатора по неправильному эталонному входному сигналу (анализатор исправен, но показания значительно отличаются от ожидаемых);

– для возврата к заведомо работоспособному состоянию анализатора при случайном изменении настройки, или если результаты настройки отличаются от ожидаемых.

<span id="page-37-0"></span>F.6.5 Задание кода доступа к уровням конфигурирования.

В подменю выбора сервиса (п. F.6.3) нажимать  $\overline{\Psi}$  или  $\Delta$  до появления на индикаторе:

 $E.Hau$  - код доступа к уровню настройки аналогового выхода « $Aou$ ы»;

 $E.H$  in - код доступа к уровню настройки входов « $H$  in»;

 $\boxed{C_r 5}$  - код доступа к уровню настройки интерфейса « $\sim$  5».

Для изменения выбранного кода доступа к уровню конфигурирования нажать кнопку  $\bigoplus$ , при этом на индикаторе появится ранее сохранённое значение кода, например:

## $\overline{)}$

Кнопками  $\Pi$  и  $\Box$  ввести новое значение кода доступа. Возможные значения от «-1999» до «9999». Для выхода с сохранением изменений нажать кнопку  $\bigoplus$ , без сохранения – кнопку  $\boxed{\mathfrak{D}}$ .

#### *Примечание - Если код доступа установлен «0000», то вход в соответствующий уровень настройки будет производиться без запроса кода доступа.*

F.6.6 Для выхода из меню сервиса в режим «Измерение», нажать кнопку  $\trianglelefteq$ .

### **Приложение G** Ускоритель фильтра

<span id="page-38-0"></span>(Справочное)

Усреднение осуществляется по принципу «скользящего окна», а обновление индикации производится два раза в секунду.

Отклонение входного сигнала от среднего значения два раза подряд, на величину большую заданного порога срабатывания ускорителя, приведёт к быстрой смене показаний (среднего значения) на новое значение, равное последнему значению входного сигнала.

Ниже приводится рисунок, поясняющий работу фильтра с ускорителем.

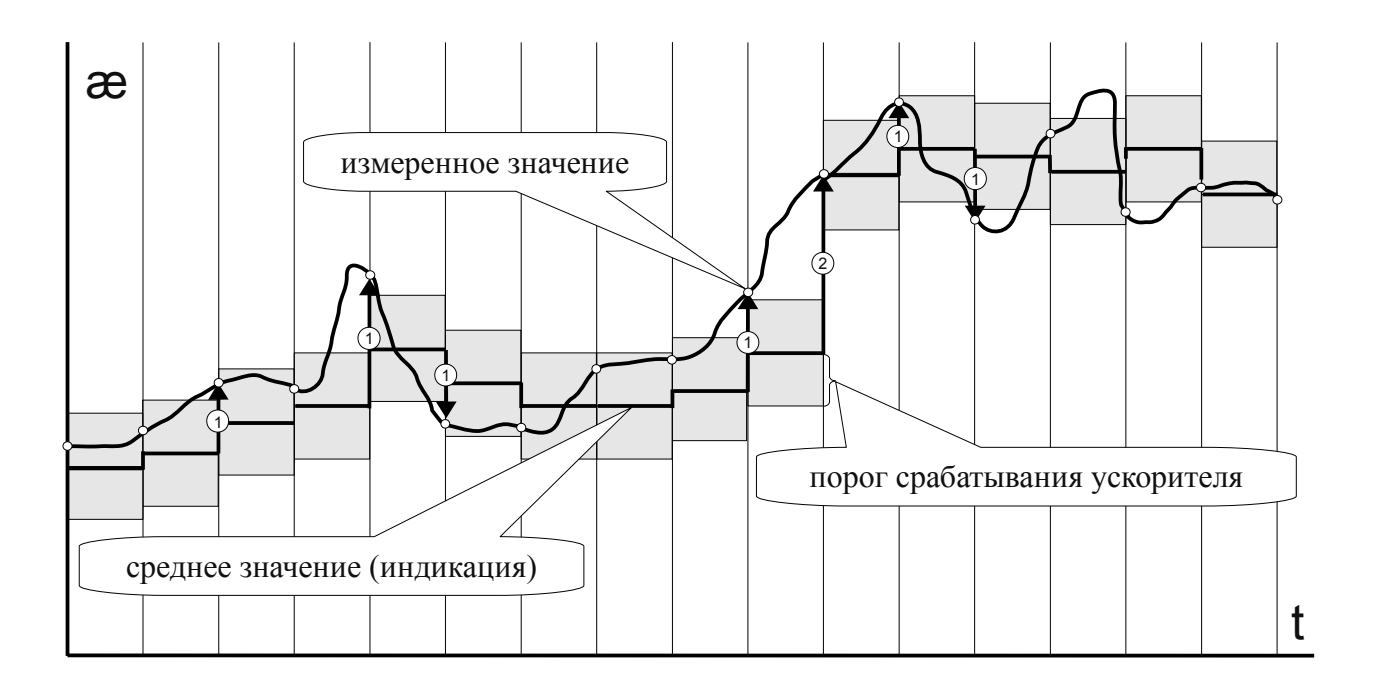

- **13 отклонение, превышающее порог первый раз (после отсутствия** превышения, превышения с другим знаком или ускоренного перехода к новому значению);
- 2 отклонение, превышающее порог, второй раз подряд (с тем же зна- $KOM$ ).